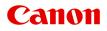

# MG7100 series Online Manual

Troubleshooting

# Contents

| Troubleshooting.                                                                 | 8   |
|----------------------------------------------------------------------------------|-----|
| Problems with Network Communication.                                             | . 9 |
| Problems with the Machine While Using with Network.                              | 10  |
| The Machine Stopped Working Suddenly.                                            | 11  |
| Ink Remaining Level Is Not Displayed on Printer Status Monitor of the Machine.   | 14  |
| Printing Speed Is Slow.                                                          | 15  |
| Cannot Use the Card Slot via Network.                                            | 16  |
| Cannot Mount the Card Slot.                                                      | 17  |
| Cannot Access to the Card Slot Because of Some Security Settings on the Computer | 19  |
| Cannot Use the Card Slot.                                                        | 22  |
| Cannot Use the Machine on Replacing an Access Point or Changing Its settings     | 23  |
| Cannot Detect a Machine on a Network                                             | 24  |
| Cannot Detect the Machine When Setting up Network Communication.                 | 25  |
| Cannot Detect the Machine during Wireless LAN Setup: Check 1                     | 26  |
| Cannot Detect the Machine during Wireless LAN Setup: Check 2                     | 27  |
| Cannot Detect the Machine during Wireless LAN Setup: Check 3                     | 28  |
| Cannot Detect the Machine during Wireless LAN Setup: Check 4                     | 29  |
| Cannot Detect the Machine during Wireless LAN Setup: Check 5                     | 30  |
| Cannot Detect the Machine during Wireless LAN Setup: Check 6                     | 31  |
| Cannot Detect the Machine during Wired LAN Setup: Check 1                        | 32  |
| Cannot Detect the Machine during Wired LAN Setup: Check 2                        | 33  |
| Cannot Detect the Machine during Wired LAN Setup: Check 3                        | 34  |
| Cannot Detect the Machine during Wired LAN Setup: Check 4                        | 35  |
| Cannot Detect the Machine during Wired LAN Setup: Check 5                        | 36  |
| Cannot Detect the Machine during Wired LAN Setup: Check 6                        | 37  |
| The Machine Cannot Be Detected in the Wireless LAN.                              | 38  |
| The Machine Cannot Be Detected in the Wired LAN.                                 | 40  |
| Other Problems with Network                                                      | 41  |
| Forgot an Access Point Name, SSID, or a Network Key.                             | 42  |
| The Message Is Displayed on the Computer Screen During Setup                     | 43  |
| The Admin Password Set to the Machine Was Forgotten.                             | 44  |
| Checking Information about the Network.                                          | 45  |
| Packets Are Sent Steadily.                                                       | 47  |
| Date Modified of Files Changes When Saving Them on the Memory Card over Network  | 48  |
| How to Restore the Machine's Network Settings to Factory Default.                | 49  |
| Problems with Printing.                                                          | 50  |

| Printing Does Not Start.                                                                    | 51   |
|---------------------------------------------------------------------------------------------|------|
| Paper Jams.                                                                                 | . 54 |
| Paper Does Not Feed Properly/"No Paper" Error Occurs                                        | . 55 |
| Cannot Print on the Disc Label.                                                             | 57   |
| Cannot Print Properly with Automatic Duplex Printing.                                       | . 58 |
| Copying/Printing Stops Before It Is Completed.                                              | . 59 |
| Problems with Printing Quality.                                                             | 60   |
| Print Results Not Satisfactory.                                                             | 61   |
| Cannot Print to End of Job.                                                                 | . 63 |
| Part of the Page Is Not Printed                                                             | 64   |
| No Printing Results/Printing Is Blurred/Colors Are Wrong/White Streaks.                     | . 65 |
| Lines Are Misaligned.                                                                       | . 68 |
| Line Does Not Print or Prints Partially                                                     | . 69 |
| Image Does Not Print or Prints Partially                                                    | 70   |
| Printed Paper Curls or Has Ink Blots.                                                       | . 71 |
| Paper Is Smudged/Printed Surface Is Scratched.                                              | 72   |
| Back of the Paper Is Smudged.                                                               | 75   |
| Vertical Lines Are Printed on the Sides of the Printout.                                    | . 76 |
| Colors Are Uneven or Streaked.                                                              | . 77 |
| Ink Is Not Ejected.                                                                         | . 79 |
| Problems with Scanning.                                                                     | 80   |
| Problems with Scanning.                                                                     | 81   |
| Scanner Does Not Work                                                                       | 82   |
| ScanGear (Scanner Driver) Does Not Start.                                                   | . 83 |
| Error Message Appears and the ScanGear (Scanner Driver) Screen Does Not Appear              | 84   |
| Cannot Scan Multiple Items at One Time                                                      | 85   |
| Cannot Scan Properly with Auto Scan.                                                        | . 86 |
| Slow Scanning Speed.                                                                        | . 87 |
| "There is not enough memory." Message Is Displayed                                          | . 88 |
| Computer Stops Operating during Scanning                                                    | . 89 |
| Scanner Does Not Work after Upgrading Windows                                               | . 90 |
| Scanned Image Does Not Open                                                                 | . 92 |
| Scan Results Not Satisfactory.                                                              | . 93 |
| Scan Quality (Image Displayed on the Monitor) Is Poor.                                      | . 94 |
| Scanned Image Is Surrounded by Extra White Areas.                                           | . 96 |
| Cannot Scan at the Correct Size.                                                            |      |
|                                                                                             | . 97 |
| Position or Size of the Image Cannot be Detected Correctly When Scanning from the Operation |      |

| Item Is Placed Correctly, but the Scanned Image Is Slanted                           |     |
|--------------------------------------------------------------------------------------|-----|
| Scanned Image Is Enlarged (Reduced) on the Computer Monitor                          | 100 |
| Software Problems.                                                                   | 101 |
| The E-mail Client You Want to Use Does Not Appear in the Screen for Selecting an E-m |     |
| Problems with the Machine.                                                           | 103 |
| The Machine Cannot Be Powered On.                                                    | 104 |
| The Machine Turns Off Unintendedly.                                                  | 105 |
| Cannot Connect to Computer with a USB Cable Properly                                 | 106 |
| Cannot Communicate with the Machine with USB Connection                              | 107 |
| The Display on the Touch Screen Cannot Be Seen At All.                               | 108 |
| An Unintended Language Is Displayed on the Touch Screen.                             | 109 |
| Cannot Remove a Memory Card                                                          | 110 |
| Print Head Holder Does Not Move to the Position for Replacing                        | 111 |
| Printer Status Monitor Is Not Displayed.                                             | 112 |
| If the Output Tray Extension Comes Off                                               | 113 |
| Problems with Installation/Downloading                                               | 114 |
| Cannot Install the MP Drivers                                                        | 115 |
| Easy-WebPrint EX Does Not Start Up or Easy-WebPrint EX Menu Does Not Appear          | 117 |
| How to Update MP Drivers in Network Environment.                                     | 118 |
| Uninstalling IJ Network Tool.                                                        | 119 |
| About Errors/Messages Displayed.                                                     | 120 |
| If an Error Occurs.                                                                  | 121 |
| A Message Is Displayed.                                                              | 122 |
| Error Message Appears on a PictBridge (Wireless LAN) Compliant Device                | 128 |
| If You Cannot Resolve the Problem.                                                   | 130 |
| Support Code List.                                                                   | 131 |
| Support Code List (When Paper Is Jammed).                                            | 133 |
| 1300                                                                                 | 134 |
| 1304                                                                                 | 135 |
| 1311                                                                                 | 138 |
| 1312                                                                                 | 141 |
| 1313                                                                                 | 143 |
| Paper Is Jammed inside the Machine.                                                  | 146 |
| In Other Cases.                                                                      | 149 |
| 1001                                                                                 | 150 |

| 1002 | 151 |
|------|-----|
| 1007 | 152 |
| 1008 | 153 |
| 1200 | 154 |
| 1253 | 155 |
| 1310 | 156 |
| 1401 | 157 |
| 1403 | 158 |
| 1405 | 159 |
| 1410 | 160 |
| 1411 | 161 |
| 1412 | 162 |
| 1413 | 163 |
| 1414 | 164 |
| 1415 | 165 |
| 1600 | 166 |
| 1660 | 167 |
| 1680 | 168 |
| 1681 | 169 |
| 1683 | 170 |
| 1684 | 171 |
| 1688 | 172 |
| 1700 | 173 |
| 1701 | 174 |
| 1710 | 175 |
| 1711 | 176 |
| 1830 | 177 |
| 1850 | 178 |
| 1851 | 179 |
| 1855 | 180 |
| 1856 | 181 |
| 1857 | 182 |
| 1858 | 183 |
| 2100 | 184 |

| 2101  | 185 |
|-------|-----|
| 2102  | 186 |
| 2103  | 187 |
| 2500  | 188 |
| 2700  | 189 |
| 4100  | 190 |
| 4101  | 191 |
| 4103  | 192 |
| 5011  | 193 |
| 5012  | 194 |
| 5100  | 195 |
| 5101  | 196 |
| 5200. | 197 |
| 5400  | 198 |
| 5B00  | 199 |
| 5B01  | 200 |
| 5B10  | 201 |
| 5B11  | 202 |
| 5C00  | 203 |
| 5C20  | 204 |
| 6000  | 205 |
| 6001  | 206 |
| 6002  | 207 |
| 6500  | 208 |
| 6502  | 209 |
| 6800  | 210 |
| 6801  | 211 |
| 6900  | 212 |
| 6901  | 213 |
| 6902  | 214 |
| 6910  | 215 |
| 6911  | 216 |
| 6920  | 217 |
| 6921  | 218 |

| 6930. | 219 |
|-------|-----|
| 6931  | 220 |
| 6932  | 221 |
| 6933  | 222 |
| 6934  | 223 |
| 6935  | 224 |
| 6936  | 225 |
| 6937  | 226 |
| 6938  | 227 |
| 6940  | 228 |
| 6941  | 229 |
| 6942  | 230 |
| 6943  | 231 |
| 6944  | 232 |
| 6945  | 233 |
| 6946  | 234 |
| 6B10  | 235 |
| 6B20  | 236 |
| B200. | 237 |
| C000  | 238 |

# Troubleshooting

- The Machine Cannot Be Powered On
- Printing Does Not Start
- Paper Does Not Feed Properly/"No Paper" Error Occurs
- Print Results Not Satisfactory
- Ink Is Not Ejected
- Paper Jams
- If an Error Occurs
- Cannot Print on the Disc Label

#### **Search Each Function**

- Problems with Network Communication
- Problems with Printing
- Problems with Printing Quality
- Problems with Scanning
- Problems with the Machine
- Problems with Installation/Downloading
- About Errors/Messages Displayed
- ➡ If You Cannot Resolve the Problem

# **Problems with Network Communication**

- Problems with the Machine While Using with Network
- <u>Cannot Detect a Machine on a Network</u>
- <u>Other Problems with Network</u>

# **Problems with the Machine While Using with Network**

- <u>The Machine Stopped Working Suddenly</u>
- Ink Remaining Level Is Not Displayed on Printer Status Monitor of the Machine
- Printing Speed Is Slow
- <u>Cannot Use the Card Slot via Network</u>
- Cannot Use the Machine on Replacing an Access Point or Changing Its settings

# The Machine Stopped Working Suddenly

- Cannot Communicate with the Machine After the Network Settings Are Changed
- Cannot Communicate with the Machine over the Wireless LAN
- Cannot Communicate with the Machine over the Wired LAN
- Cannot Print, Scan, or Access the Card Slot from a Computer Connected to the Network

# Cannot Communicate with the Machine After the Network Settings Are Changed

Wait until the IP address is assigned to the computer. You may need to restart your computer.

Search for the printer again after confirming a valid IP address is assigned to the computer.

#### Cannot Communicate with the Machine over the Wireless LAN

Check1 Make sure that the machine is turned on.

Check2 Make sure that the network settings in the machine are identical with those of the access point.

Refer to the instruction manual provided with the access point or contact its manufacturer to check the access point settings, and then modify the machine settings.

How to Set a WEP/WPA/WPA2 Key

Check3 Make sure that the machine is not place as far away from the access point.

The access point is located indoors within the effective range for wireless communication. Locate the machine within 164 ft. / 50 m from the access point.

Check4 Make sure that there is no obstruction.

Wireless communication between different rooms or floors is generally poor. Adjust the location of the devices.

Check5 Make sure that there is no source of radio wave interference in your vicinity.

There may be a device such as a microwave oven using the same frequency bandwidth as the wireless station. Place the wireless devices as far away from the interference source as possible.

Check6 Make sure that the network settings of the computer are correct.

For the procedures to connect a network device to the computer and set them up, refer to the instruction manual of your network device or contact its manufacturer.

Check7 Make sure that the radio status is good and adjust the installation positions while monitoring the radio status with IJ Network Tool.

Monitoring Wireless Network Status

Check8 Make sure that the valid wireless channel is used.

The wireless channel to be used may be limited depending on wireless network devices installed in the computer. Refer to the instruction manual provided with your computer or your wireless network device to specify the valid wireless channel.

Check9 Make sure that the channel set to the access point is valid to communicate with the computer, confirmed in Check 8.

If not, change the channel set to the access point.

Check10 Make sure that the firewall of the security software is disabled.

If the firewall function of your security software is turned on, a message may appear warning that Canon software is attempting to access the network. If the warning message appears, set the security software to always allow access.

If using any programs that switch the network environment, check their settings. Some programs will enable a firewall by default.

Check11 When using a router, connect the printer and computer to the LAN side (same network segment).

If the problem is not resolved, perform setup with the Setup CD-ROM or perform it according to the instructions on our website.

• For placement:

Make sure that there is no barrier or obstacle between the access point and the machine.

#### Cannot Communicate with the Machine over the Wired LAN

Check1 Make sure that the machine is turned on.

Check2 Make sure that the LAN cable is connected properly.

Make sure that the machine is connected to the router with the LAN cable. If the LAN cable is loose, connect the cable properly.

If the LAN cable is connected to the WAN side of the router, the cable is connected to the LAN side of the router.

If the problem is not resolved, perform setup with the Setup CD-ROM or perform it according to the instructions on our website.

# Cannot Print, Scan, or Access the Card Slot from a Computer Connected to the Network

Check1 Make sure that the network settings of the computer are correct.

For the procedures to set up the computer, refer to the instruction manual of your computer or contact its manufacturer.

Check2 If the MP Drivers are not installed, install the MP Drivers.

Install the MP Drivers with the Setup CD-ROM or install them from our website.

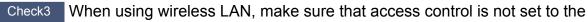

#### access point.

For the procedures to connect an access point and set it up, refer to the instruction manual of your access point or contact its manufacturer.

#### Note

• To check the MAC address or the IP address of the computer, see <u>Checking the IP Address or the MAC</u> <u>Address of the Computer</u>.

# Ink Remaining Level Is Not Displayed on Printer Status Monitor of the Machine

Use the printer driver with bidirectional communication.

Select Enable bidirectional support in the Ports sheet of the properties dialog box of the printer driver.

How to Open the Printer Driver Setup Window

### **Printing Speed Is Slow**

Check1 The machine may be printing out or scanning a large job issued from another computer.

Check2 When using wireless LAN, make sure that the radio status is good and adjust the installation positions while monitoring the radio status with IJ Network Tool.

Monitoring Wireless Network Status

Make sure that there is no barrier or obstacle between the access point and the machine. Wireless communication between different rooms or floors is generally poor. The metal, concrete, or timber including the metallic material, mud wall, or insulator may interrupt a wireless communication. If the machine cannot communicate with the computer over a wireless LAN for the wall material, place the machine and the computer in the same room or floor.

Check3 When using wireless LAN, make sure that there is no source of interference in your vicinity.

Since a device such as a microwave oven uses the same frequency bandwidth, it may cause interference. Place the wireless devices as far away from the source of interference as possible.

# **Cannot Use the Card Slot via Network**

- ➡<u>Cannot Mount the Card Slot</u>
- ➡Cannot Use the Card Slot
- <u>Cannot Access to the Card Slot Because of Some Security Settings on the Computer</u>

## **Cannot Mount the Card Slot**

- The Available Drive Letter Cannot Be Selected on the Network Setup of the Card Slot Screen
- The Card Slot Cannot Be Mounted with IJ Network Tool

# The Available Drive Letter Cannot Be Selected on the Network Setup of the Card Slot Screen

On this screen, only D to Z can be selected as the network drive for the card slot.

When the card slot has been set up to be used over network, you cannot select a drive letter. If you want to assign another drive letter to the network drive for the card slot, disconnect it from the network, then set up the card slot again using IJ Network Tool.

Using the Card Slot over a Network

#### The Card Slot Cannot Be Mounted with IJ Network Tool

If you cannot mount the card slot to use it over network with IJ Network Tool, follow the procedure below to mount the card slot manually.

#### Important

- If you change the printer name with Set printer name on Other settings in LAN settings under Device settings using the operation panel of the machine before you mount the card slot with IJ Network Tool, you cannot mount the card slot with IJ Network Tool. In this case, follow the procedure below and input the specified printer name in place of the Default Name to mount the card slot manually.
- 1. Check the Default Name of the machine by selecting **Network Information** on the **View** menu of IJ Network Tool.
- 2. Select items as shown below.
  - In Windows 8, select **Run** from the **Start** screen. If **Run** is not displayed on the **Start** screen, select the **Search** charm, then search for "**Run**".
  - In Windows 7 or Windows Vista, click Start > All Programs > Accessories > Run.
  - In Windows XP, click Start > Run.
- 3. Input "\\xxxxxxxx\", then click OK.

For example, if the Default Name is "0000000847B6\canon\_memory", then input only "\ \000000847B6\".

#### >>>> Note

If you cannot mount the card slot with the method above, input the IP address of the machine instead of the 12 alphanumeric characters of the Default Name, and try again. For example, "\
 \192.168.1.1\canon\_memory\". If you mount the card slot with the IP address, you have to
 remount it whenever the machine's IP address changes.

- 4. When the **use** "canon\_memory" icon appears, right-click the icon, then select **Map Network Drive**.
- 5. Select the drive letter, then click **Finish**.

# Cannot Access to the Card Slot Because of Some Security Settings on the Computer

Check1 Make sure that **Read/write attribute** in **Device user settings** under **Device settings** is set to **Writable from LAN PC**.

Device user settings

Check2 Make sure that the memory card is inserted in the card slot.

Check3 To share the printer's card slot with multiple computers over a network, set Set memory card sharing on Other settings in LAN settings under Device settings to Enable.

LAN settings

Check4 Disable the Windows Firewall function, or open port 137:139 to allow communication with the machine following the procedure below.

For information on other security software, refer to its instruction manual or manufacturer.

#### >>>> Important

- If you disabled the firewall function, disconnect your network from the Internet. You can do this by configuring your access point or router not to connect to the Internet or WAN.
- To disable the Windows Firewall:
  - If you are using Windows 8 or Windows 7:
    - 1. Select Windows Firewall as shown below.
      - In Windows 8, select Control Panel from the Settings charm on Desktop > System and Security > Windows Firewall.
      - In Windows 7, click Start > Control Panel > System and Security > Windows Firewall.
    - 2. Click Turn Windows Firewall on or off.
    - 3. Select Turn off Windows Firewall.
  - If you are using Windows Vista or Windows XP:
    - 1. Select items from the **Start** menu as shown below.
      - In Windows Vista, click Start > Control Panel > Security > Windows Firewall > Change settings.
      - In Windows XP, click Start > Control Panel > Security Center > Windows Firewall.
    - 2. Select **Off** and click **OK**.
- To open port 137:139:
  - If you are using Windows 8 or Windows 7:
    - 1. Select Windows Firewall as shown below.
      - In Windows 8, select Control Panel from the Settings charm on Desktop > System and Security > Windows Firewall.
      - In Windows 7, click Start > Control Panel > System and Security > Windows Firewall.

2. Click Advanced settings.

If the User Account Control screen is displayed, click Yes.

3. Select and right-click Inbound Rules, then select New Rule.

If you set outbound rules, right-click **Outbound Rules**.

- 4. Select Port, then click Next.
- 5. Select TCP, then select Specific local ports: and input "137", then click Next.

If you open UDP ports, select UDP.

If you open other ports, input the other port's number in Specific local ports:.

- 6. Select Allow the connection, then click Next.
- 7. Choose the profile for which this rule applies, then click Next.
- 8. Input any name and description, then click **Finish**.
- 9. Repeat steps 3 to 8 to open the other ports (138TCP, 138UDP, 139TCP, and 139UDP).
- 10. Confirm that the port names are added on the **Inbound Rules** screen, then close **Windows Firewall**.

#### • If you are using Windows Vista or Windows XP:

- 1. Select items from the Start menu as shown below.
  - In Windows Vista, click Start > Control Panel > Security > Windows Firewall > Change settings.
  - In Windows XP, click Start > Control Panel > Security Center > Windows Firewall.
- 2. Click the Exceptions tab, and click Add port.
- 3. On the Add a Port screen, input the following information, and click OK.

Name: Input any name for the port.

Port number: Input "137".

Protocol: Select TCP.

4. Repeat steps 2 and 3.

On the **Add a Port** screen, input the same information as you did in step 3 except for selecting **UDP** in **Protocol**.

- 5. Repeat steps 2 to 4 to open the other ports (138TCP, 138UDP, 139TCP, and 139UDP).
- 6. Confirm that the port names are added on the Exceptions sheet, and click OK.

# Check5 Change the workgroup name to "WORKGROUP" following the procedure below.

#### >>>> Note

- Changing the workgroup name may have an effect on the network, so you need to ask the administrator to change it.
- 1. Display the System properties screen as shown below.
  - In Windows 8, select the Explorer icon in Taskbar on Desktop, right-click Computer from the list on the left, select Properties, then click Change settings.
  - In Windows 7 or Windows Vista, right-click Computer, select Properties, then click Change settings.
  - In Windows XP, right-click My Computer, then select Properties.

- 2. Click the Computer Name tab, then click Change.
- 3. Change the workgroup name to "WORKGROUP", then click **OK**.

Check6 Disconnect the network drive for the card slot and mount it again following the procedure below.

- 1. Select **Disconnect Network Drive** as shown below.
  - In Windows 8, select the Explorer icon in Taskbar on Desktop, right-click Computer from the list on the left, and select Disconnect Network Drive.
  - In Windows 7 or Windows Vista, right-click Computer, and select Disconnect Network Drive.
  - In Windows XP, right-click My Computer, and select Disconnect Network Drive.
- 2. Select the network drive to disconnect, then click OK.
- 3. Remount the card slot using IJ Network Tool.
  - ➡ Using the Card Slot over a Network

### **Cannot Use the Card Slot**

#### Check1 Is the icon of the card slot displayed?

To use the card slot over network, you have to mount the card slot as the network drive of the computer.

The "canon\_memory (\\xxxxxxxxx)" (or "canon\_memory" on `xxxxxxxxxx') icon with the mapped drive letter appears on **Computer** (or **My Computer**).

- "xxxxxxxxxxx" is a string of 12 alphanumeric characters.
- The icon name may vary depending on the language version of Windows you are using.

If the icon is not displayed, mount the card slot.

Using the Card Slot over a Network

#### Check2 Is the memory card inserted in the card slot?

Make sure that a memory card is inserted in the card slot. If it is not inserted, insert it.

Inserting the Memory Card

#### Check3 Is Read/write attribute set to Writable from USB PC?

When **Read/write attribute** in **Device user settings** under **Device settings** is set to **Writable from USB PC**, you cannot access the memory card over network. Set **Read/write attribute** to **Writable from LAN PC** to write data to the memory card over network.

Device user settings

#### Check4 Is Read/write attribute set to Not writable from PC?

When **Read/write attribute** in **Device user settings** under **Device settings** is set to **Not writable from PC**, you can read data on the memory card, but cannot write data to it. To write data to the memory card in the card slot over network, set **Read/write attribute** to **Writable from LAN PC**.

Device user settings

Check5 To share the printer's card slot with multiple computers over a network, set **Set memory card sharing** on **Other settings** in **LAN settings** under **Device settings** to **Enable**.

LAN settings

Check6 Is another computer writing data to the memory card?

While one computer is writing a file into the memory card, other computers cannot access the same file. Wait for a while, then try again.

# Cannot Use the Machine on Replacing an Access Point or Changing Its settings

When you replace an access point, perform network setup of the machine again.

Perform network setup again with the Setup CD-ROM or perform it again according to the instructions on our website.

If the problem is not resolved, see below.

Cannot Communicate with the Machine After Applying MAC/IP Address Filtering or Entering a WEP/WPA/ WPA2 Key to the Access Point

➡ When Encryption Is Enabled, Cannot Communicate With the Machine After the Encryption Type Was Switched on the Access Point

### Cannot Communicate with the Machine After Applying MAC/IP Address Filtering or Entering a WEP/WPA/WPA2 Key to the Access Point

Check1 Confirm the access point setting.

Refer to the instruction manual provided with the access point or contact its manufacturer to confirm the access point setting. Make sure that the computer and the access point can communicate with each other under this setting.

Check2 If you are performing MAC address filtering or IP address filtering at the access point, confirm that the MAC address or IP address for both the computer or the network device and the printer are registered.

Check3 If you are using a WEP/WPA/WPA2 key, make sure that the key for the computer or the network device and the printer matches that set to the access point.

Besides the WEP key itself, the key length, key format, the key ID to use, and the authentication method must match among the machine, the access point, and the computer.

Normally, select **Auto** for the authentication method. If you want to specify the method manually, select **Open System** or **Shared Key** according to the setting of the access point.

How to Set a WEP/WPA/WPA2 Key

# When Encryption Is Enabled, Cannot Communicate With the Machine After the Encryption Type Was Switched on the Access Point

If the printer cannot communicate with the computer after the encryption type of the printer was switched, make sure that encryption types for the computer and the access point matches that set to the printer.

➡ Cannot Communicate with the Machine After Applying MAC/IP Address Filtering or Entering a WEP/WPA/WPA2 Key to the Access Point

# **Cannot Detect a Machine on a Network**

- <u>Cannot Detect the Machine When Setting up Network Communication</u>
- The Machine Cannot Be Detected in the Wireless LAN
- The Machine Cannot Be Detected in the Wired LAN

# Cannot Detect the Machine When Setting up Network Communication

If the machine could not be detected on the network when setting up the network communication, confirm the network settings before redetecting the machine.

- Cannot Detect the Machine during Wireless LAN Setup: Check 1
- Cannot Detect the Machine during Wired LAN Setup: Check 1

#### >>>> Note

• You can set up the network communication via USB. To set up via USB, select the **Set up the network** connection via USB check box on the **Check Printer Settings** screen and click **Next**.

#### Are the machine and network device (router, access point, etc.) turned on?

Make sure that the machine is turned on.

Confirming that the Power Is On

Make sure that the network device (router, access point, etc.) is turned on.

#### If the machine or the network device is turned off:

Turn on the machine or the network device.

After turning on the machine or the network device, it may take some time until ready for use. After a while just turning on the machine or the network device, click **Redetect** on the **Check Printer Settings** screen.

When the machine is detected, follow the instructions on the screen to continue to set up the network communication.

#### If the machine and the network device are turned on:

If the machine and the network device are turned on or if the machine could not be detected after clicking **Redetect**, go to check 2.

#### Is the wireless LAN setting of the machine enabled?

Make sure that the Wi-Fi lamp of the machine is lit blue.

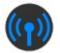

#### If the Wi-Fi lamp is off:

The wireless LAN setting of the machine is not activated. Activate the wireless LAN setting of the machine.

After activating the wireless LAN setting, click **Back to Top** on the **Check Printer Settings** screen to try to set up the network communication from the beginning.

### If the Wi-Fi lamp is lit:

Go to check 3.

#### Is the machine connected to the access point?

By using the operation panel of the machine, make sure that the machine is connected to the access point.

Select Setup on the HOME screen, then select Device settings > LAN settings > Confirm LAN settings > WLAN setting list.

Make sure that **Connection** on the touch screen is set to **Active**.

| WLAN setting list           |
|-----------------------------|
| Connection                  |
| Active                      |
| SSID                        |
| 0123456789012345            |
| 6789012345678901            |
| Communication mode          |
| to the second second second |

#### If Connection is set to Inactive:

The machine may be placed far away from the access point. Place the machine near the access point temporarily, then click **Redetect** on the **Check Printer Settings** screen.

When the machine is detected, follow the instructions on the screen to continue to set up the network communication.

If the machine cannot be detected, the machine is not connected to the access point. Connect the machine to the access point.

Click **Back to Top** on the **Check Printer Settings** screen to try to set up the network communication from the beginning.

#### If Connection is set to Active:

Go to check 4.

# Are the SSID of the access point connected to your computer and that of the machine the same?

You can confirm the SSID specified for the machine on the touch screen.

Select Setup on the HOME screen, then select Device settings > LAN settings > Confirm LAN settings > WLAN setting list.

| WLAN setting list  |  |
|--------------------|--|
| Connection         |  |
| Active             |  |
| SSID               |  |
| 0123456399012345   |  |
| 5789012345678901   |  |
| Communication mode |  |
|                    |  |

From your computer, you can confirm the SSID of the access point connected to your computer. In Windows 8, Windows 7, or Windows Vista, confirm the SSID from the wireless network communication icon of the notification area on the desktop.

#### >>>> Note

 If the SSID of the access point is not displayed on your computer, check the settings of your computer.

#### If the SSID of the access point and that of the machine are different:

Click **Back to Top** on the **Check Printer Settings** screen to try to set up the network communication from the beginning. When you try to set up, specify the same SSID of the access point for the machine and your computer.

#### If the SSID of the access point and that of the machine are the same:

Go to check 5.

# Does the firewall function of your security software or operation system for computer interfere with setting up the network communication?

The firewall function of your security software or operation system for computer may limit communications between the machine and your computer. Confirm the setting of firewall function of your security software or operation system or the message appearing on your computer.

#### If the firewall function interferes with setting up:

#### • When the message appears on your computer:

If the message warning that Canon software is attempting to access the network appears on the computer, set the security software to allow access.

#### Then click Redetect on the Check Printer Settings screen.

When the machine is detected, follow the instructions on the screen to continue to set up the network communication.

#### • When the message does not appear on your computer:

Cancel to set up, then set the security software to allow Canon software\* to access the network.

\* On the Setup CD-ROM, select **win > Driver > DrvSetup**, then set the security software to allow the file **Setup.exe** or **Setup64.exe** to access the network.

After setting the security software, try to set up the network communication from the beginning.

#### >>>> Note

• For the operation system firewall settings or the security software firewall settings, refer to the instruction manual of the computer or software, or contact its manufacturer.

#### If there is no problem with the firewall settings:

Go to check 6.

#### Check the settings of the access point.

Check the settings of the access point for the network connection such as IP address filtering, MAC address filtering, or DHCP function.

For details on how to check the settings of the access point, refer to the instruction manual supplied with the access point or contact its manufacturer.

After checking the settings of the access point, click **Redetect** on the **Check Printer Settings** screen.

When the machine is detected, follow the instructions on the screen to continue to set up the network communication.

If the problem is not resolved, select the **Set up the network connection via USB** check box on the **Check Printer Settings** screen and click **Next** to set up the network communication via USB.

#### Is the LAN cable connected, and are the machine and the router turned on?

Make sure that the LAN cable is connected.

Make sure that the machine is turned on.

Confirming that the Power Is On

Make sure that the router is turned on.

# If the LAN cable is connected and the machine or the network device is turned off:

Turn on the machine or the network device.

After turning on the machine or the network device, it may take some time until ready for use. After a while just turning on the machine or the network device, click **Redetect** on the **Check Printer Settings** screen.

When the machine is detected, follow the instructions on the screen to continue to set up the network communication.

# If the LAN cable is connected and the machine and the network device are turned on:

If the machine and the network device are turned on or if the machine could not be detected after clicking **Redetect**, go to check 2.

# Are the computer and the router configured and can the computer connect to the network?

Make sure that you can view any web pages on your computer.

#### If you cannot view any web pages:

Click **Cancel** on the **Check Printer Settings** screen to cancel to set up the network communication. After that, configure the computer and network device.

For the procedures, refer to the instruction manuals supplied with the computer and network device, or contact their manufacturers.

If you can view any web page after configuring the computer and network device, try to set up the network communication from the beginning.

#### If you can view any web page:

Go to check 3.

#### Is the wired LAN setting of the machine enabled?

By using the operation panel of the machine, confirm the wired LAN setting of the machine.

Select Setup on the HOME screen, then select Device settings > LAN settings > Change wireless/ wired.

Make sure that Wired LAN active is selected on the touch screen.

#### If Wired LAN active is not selected:

The wired LAN setting of the machine is not activated. Activate the wired LAN setting of the machine.

After activating the wired LAN setting, click **Back to Top** on the **Check Printer Settings** screen to try to set up the network communication from the beginning.

#### If Wired LAN active is selected:

Go to check 4.

#### Is the machine connected to the router?

By using the operation panel of the machine, make sure that the machine is connected to the router.

Select Setup on the HOME screen, then select Device settings > LAN settings > Confirm LAN settings > LAN setting list.

Make sure that **Connection** on the touch screen is set to **Active**.

| LAN setting list    |                  |
|---------------------|------------------|
| Connection          |                  |
|                     | Active           |
| IPv4 address        |                  |
|                     | 132, 16, 2, 124  |
| IPv4 subnet mask    |                  |
|                     | 255, 255, 255, 0 |
| IDert datautt antau |                  |

#### If Connection is set to Inactive:

The machine is not connected to the router. Connect the machine to the router.

Click **Back to Top** on the **Check Printer Settings** screen to try to set up the network communication from the beginning.

#### If Connection is set to Active:

Go to check 5.

# Does the firewall function of your security software or operation system for computer interfere with setting up the network communication?

The firewall function of your security software or operation system for computer may limit communications between the machine and your computer. Confirm the setting of firewall function of your security software or operation system or the message appearing on your computer.

#### If the firewall function interferes with setting up:

#### • When the message appears on your computer:

If the message warning that Canon software is attempting to access the network appears on the computer, set the security software to allow access.

#### Then click Redetect on the Check Printer Settings screen.

When the machine is detected, follow the instructions on the screen to continue to set up the network communication.

#### • When the message does not appear on your computer:

Cancel to set up, then set the security software to allow Canon software\* to access the network.

\* On the Setup CD-ROM, select **win > Driver > DrvSetup**, then set the security software to allow the file **Setup.exe** or **Setup64.exe** to access the network.

After setting the security software, try to set up the network communication from the beginning.

#### >>>> Note

• For the operation system firewall settings or the security software firewall settings, refer to the instruction manual of the computer or software, or contact its manufacturer.

#### If there is no problem with the firewall settings:

Go to check 6.

### **Cannot Detect the Machine during Wired LAN Setup: Check 6**

### Check the settings of the router.

Check the settings of the router for the network connection such as IP address filtering, MAC address filtering, or DHCP function.

For details on how to check the settings of the router, refer to the instruction manual supplied with the router or contact its manufacturer.

After checking the settings of the router, click **Redetect** on the **Check Printer Settings** screen.

When the machine is detected, follow the instructions on the screen to continue to set up the network communication.

If the problem is not resolved, select the **Set up the network connection via USB** check box on the **Check Printer Settings** screen and click **Next** to set up the network communication via USB.

### The Machine Cannot Be Detected in the Wireless LAN

Check1 Make sure that the machine is turned on.

Check2 Is Change wireless/wired in LAN settings under Device settings set to Disable LAN?

Check3 When the machine is connected to the computer temporarily using a USB cable, make sure that the USB cable is connected properly.

When you set up the wireless LAN connection using a USB cable or change the wireless LAN settings using IJ Network Tool, connect the machine and the computer securely.

Connecting the Machine to the Computer Using a USB Cable

Check4 Make sure that the machine setup is completed.

If not, perform setup with the Setup CD-ROM or perform it according to the instructions on our website.

Check5 When using IJ Network Tool, click **Update** to search for the printer again.

Canon IJ Network Tool Screen

Check6 When searching for a printer over a network, make sure that the machine is associated with the port.

When **No Driver** is displayed under **Name** in IJ Network Tool, there is no association. Select **Associate Port** on the **Settings** menu, then associate the port with the printer.

When the Printer Driver Is Not Associated with a Port

Check7 Make sure that the network settings in the printer are identical with those of the access point.

Refer to the instruction manual provided with the access point or contact its manufacturer to check the access point settings, and then modify the machine settings.

How to Set a WEP/WPA/WPA2 Key

Check8 Make sure that there is no obstruction.

Wireless communication between different rooms or floors is generally poor. Adjust the location of the devices.

Check9 Make sure that the machine is not place as far away from the access point.

The access point is located indoors within the effective range for wireless communication. Locate the machine within 164 ft. / 50 m from the access point.

#### Check10 Make sure that there is no source of radio wave interference in your vicinity.

There may be a device such as a microwave oven using the same frequency bandwidth as the wireless station. Place the wireless devices as far away from the interference source as possible.

Check11 Make sure that the network settings of the computer are correct.

Make sure that the computer can communicate with the printer and the access point over the wireless LAN.

Check12 Make sure that **Enable bidirectional support** is selected in the **Ports** sheet of the properties dialog box of the printer driver.

### Check13 Make sure that the firewall of the security software is disabled.

If the firewall function of your security software is turned on, a message may appear warning that Canon software is attempting to access the network. If the warning message appears, set the security software to always allow access.

If using any programs that switch the network environment, check their settings. Some programs will enable a firewall by default.

Check14 When using a router, connect the printer and computer to the LAN side (same network segment).

If the problem is not resolved, perform setup with the Setup CD-ROM or perform it according to the instructions on our website.

### The Machine Cannot Be Detected in the Wired LAN

Check1 Make sure that the machine is turned on.

## Check2 Is Change wireless/wired in LAN settings under Device settings set to Disable LAN?

LAN settings

Check3 Make sure that the LAN cable is connected properly.

Make sure that the machine is connected to the router with the LAN cable. If the LAN cable is loose, connect the cable properly.

If the LAN cable is connected to the WAN side of the router, the cable is connected to the LAN side of the router.

### **Other Problems with Network**

- Forgot an Access Point Name, SSID, or a Network Key
- <u>The Message Is Displayed on the Computer Screen During Setup</u>
- The Admin Password Set to the Machine Was Forgotten
- Checking Information about the Network
- Packets Are Sent Steadily
- Date Modified of Files Changes When Saving Them on the Memory Card over Network
- How to Restore the Machine's Network Settings to Factory Default

### Forgot an Access Point Name, SSID, or a Network Key

➡Cannot Connect with an Access Point to Which a WEP/WPA/WPA2 Key Is Set (You Forgot the WEP/WPA/WPA2 Key)

How to Set a WEP/WPA/WPA2 Key

### Cannot Connect with an Access Point to Which a WEP/WPA/WPA2 Key Is Set (You Forgot the WEP/WPA/WPA2 Key)

For information on how to set up the access point, refer to the instruction manual provided with the access point or contact its manufacturer. Make sure that the computer and the access point can communicate with each other, then set up the machine to match the settings of the access point.

### How to Set a WEP/WPA/WPA2 Key

Refer to the instruction manual provided with the access point or contact its manufacturer and check the access point settings. Make sure that the computer and the access point can communicate with each other, then set up the machine to match the settings of the access point.

#### When using WEP

The key length, key format, the key to use (one of 1 to 4), and the authentication method must match among the access point, the printer, and the computer.

In order to communicate with an access point that uses automatically generated WEP keys, you must configure the machine to use the key generated by the access point by entering it in hexadecimal format.

Normally, select **Auto** for the authentication method. Otherwise, select **Open System** or **Shared Key** according to the setting of the access point.

When the **WEP Details** screen appears after clicking **Set** on the **Search** screen, follow the on-screen instructions and set the key length, the key format, the key number, and the authentication to enter a WEP key.

For details, see Changing the WEP Detailed Settings.

#### When using WPA or WPA2

The authentication method, passphrase, and dynamic encryption type must match on the access point, the machine, and the computer.

Enter the passphrase configured on the access point (a sequence of between 8 and 63 alphanumeric characters, or a 64-character hexadecimal number).

Select either **TKIP (Basic Encryption)** or **AES (Secure Encryption)** for the dynamic encryption method.

For details, see Changing the WPA or WPA2 Detailed Settings.

#### Note

This machine supports WPA-PSK (WPA-Personal) and WPA2-PSK (WPA2-Personal).

### The Message Is Displayed on the Computer Screen During Setup

- The Enter Password Screen Is Displayed During Setup
- The Screen for Setting the Encryption Is Displayed After Selecting the Access Point in the Search Screen
- <u>"You are connecting the machine to the non encrypted wireless network" Is Displayed</u>

### The Enter Password Screen Is Displayed During Setup

The following screen is displayed if an administrator password is set to the machine which has already been set up.

|          |                                                                                         | Enter Password |  |
|----------|-----------------------------------------------------------------------------------------|----------------|--|
| <u>.</u> | A password has been set to this printer. Enter the admin password, and then click [OK]. |                |  |
|          | Admin Password:                                                                         |                |  |
|          |                                                                                         |                |  |

Enter the administrator password you have set.

Changing the Settings in the Admin Password Sheet

# The Screen for Setting the Encryption Is Displayed After Selecting the Access Point in the Search Screen

This screen is displayed automatically if the selected access point is encrypted. In this case, configure the details to use the same encryption settings set to the access point.

For information on the encryption settings, see Changing the Settings in the Wireless LAN Sheet.

### "You are connecting the machine to the non encrypted wireless network" Is Displayed

Security is not configured on the access point. The machine can still be used, so continue the setup procedure to complete it.

#### Important

• If you connect to a network that is not protected with security measures, there is a risk of disclosing data such as your personal information to a third party.

### The Admin Password Set to the Machine Was Forgotten

Initialize the LAN settings.

How to Restore the Machine's Network Settings to Factory Default

After initializing the LAN settings, perform setup with the Setup CD-ROM or perform it according to the instructions on our website.

### **Checking Information about the Network**

- Checking the IP Address or the MAC Address of the Machine
- Checking the IP Address or the MAC Address of the Computer
- Checking If the Computer and the Machine, or Computer and the Access Point Can Communicate
- Checking the Network Setting Information

### Checking the IP Address or the MAC Address of the Machine

To check the IP address or the MAC address of the machine, display the network setting information using the operation panel of the machine or print out the network setting information of the machine.

- LAN settings
- Printing Out Network Setting Information

To display the network setting information using IJ Network Tool, select **Network Information** on the **View** menu.

Canon IJ Network Tool Screen

### Checking the IP Address or the MAC Address of the Computer

To check the IP address or MAC address assigned to the computer, follow the procedure below.

- 1. Select Command Prompt as shown below.
  - In Windows 8, select **Command Prompt** from the **Start** screen. If **Command Prompt** is not displayed on the **Start** screen, select the **Search** charm, then search for "**Command Prompt**".
  - In Windows 7, Windows Vista, or Windows XP, click Start > All Programs > Accessories > Command Prompt.
- 2. Enter "ipconfig/all" and press the Enter key.

The IP addresses and the MAC addresses of the network devices installed on your computer are displayed. When the network device is not connected to the network, the IP address is not displayed.

# Checking If the Computer and the Machine, or Computer and the Access Point Can Communicate

To check that communication is available, perform the ping test.

- 1. Select Command Prompt as shown below.
  - In Windows 8, select Command Prompt from the Start screen. If Command Prompt is not displayed on the Start screen, select the Search charm, then search for "Command Prompt".
  - In Windows 7, Windows Vista, or Windows XP, click Start > All Programs > Accessories > Command Prompt.
- 2. Type the ping command and the IP address of the target printer or the target access point, and then press the **Enter** key.

ping XXX.XXX.XXX.XXX

"XXX.XXX.XXX.XXX" is the IP address of the target device.

If the communication is available, a message such as the following is displayed.

Reply from XXX.XXX.XXX.XXX: bytes=32 time=10ms TTL=255

When **Request timed out** is displayed, the communication is not available.

### **Checking the Network Setting Information**

To check the IP address or the MAC address of the machine, display the network setting information using the operation panel of the machine or print out the network setting information of the machine.

- LAN settings
- Printing Out Network Setting Information

### Packets Are Sent Steadily

While IJ Network Scanner Selector EX is enabled, it periodically transmits packets to check whether it can communicate with the machine over the network. When using the computer in a network environment other than the one used to set up the machine, disable IJ Network Scanner Selector EX.

To disable IJ Network Scanner Selector EX, right-click the *icon* on the notification area on the desktop, then select **Disable Canon IJ Network Scanner Selector EX**.

# Date Modified of Files Changes When Saving Them on the Memory Card over Network

Check Does IJ Network Scanner Selector EX run?

If you write files to a memory card over a network when IJ Network Scanner Selector EX is not running, the Date Modified of the files will change. Make sure to start up IJ Network Scanner Selector EX before you write files to a memory card over the network.

### How to Restore the Machine's Network Settings to Factory Default

### >>>> Important

• Note that initialization erases all network settings on the machine, and printing or scanning operation from a computer over network may become impossible. To use the machine over network, perform setup with the Setup CD-ROM or perform it according to the instructions on our website.

Initialize the network setting using the operation panel of the machine.

Reset setting

### **Problems with Printing**

- Printing Does Not Start
- Paper Jams
- Paper Does Not Feed Properly/"No Paper" Error Occurs
- <u>Cannot Print on the Disc Label</u>
- Cannot Print Properly with Automatic Duplex Printing
- <u>Copying/Printing Stops Before It Is Completed</u>

### **Printing Does Not Start**

Check1 Make sure that the power plug is securely plugged in, then touch the **ON** button to turn the machine on.

While the **POWER** lamp is flashing, the machine is initializing. Wait until the **POWER** lamp stops flashing and remains lit.

### Note

 When printing large data such as a photo or graphics, it may take longer to start printing. While the POWER lamp is flashing, the computer is processing data and sending it to the machine. Wait until printing starts.

Check2 Make sure that the machine is connected to your computer properly.

When the machine is connected to your computer with a USB cable, make sure that the USB cable is securely plugged in to the machine and the computer, then check the followings:

- If you are using a relay device such as a USB hub, disconnect it, connect the machine directly to the computer, and try printing again. If printing starts normally, there is a problem with the relay device. Consult the reseller of the relay device for details.
- There could also be a problem with the USB cable. Replace the USB cable and try printing again.

When you use the machine over LAN, make sure that the machine is connected to the network with a LAN cable or is set up correctly.

Check3 If you are printing from the computer and there are any unnecessary print jobs, delete them.

Deleting the Undesired Print Job

Check4 Make sure that the inner cover (the cover of the disc tray) is closed.

If the inner cover is opened, close the inner cover and tap **OK** on the touch screen.

Check5 Are the Media Type and the Page Size settings of the printer driver correct?

When using non Canon genuine specialty paper, be sure to select the proper media type or page size correctly in the printer driver.

Confirm the settings following the procedure below, and try printing again.

1. Make sure that either A4 (Art Paper Margin 35) or Letter (Art Paper Margin 35) is selected in the application.

If the page size you want to use is not displayed, open the **File** menu of the application and select **Print**. Then make sure that the name of your printer is selected.

- 2. Make sure that the paper selected for **Media Type** in the **Main** sheet in the printer driver matches the paper loaded in the machine.
- 3. Make sure that the **Page Size** setting in the **Page Setup** sheet in the printer driver is the same as the size set in step 1.

#### Check6 Make sure that your machine's name is selected in the Print dialog box.

The machine will not print properly if you are using a printer driver for a different printer.

Make sure that your machine's name is selected in the Print dialog box.

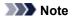

• To make the machine the one selected by default, select Set as Default Printer.

Check7 Configure the printer port appropriately.

Make sure that the printer port is configured appropriately.

- 1. Log on as a user account with administrator privilege.
- 2. Select items as shown below.
  - In Windows 8, select Control Panel from the Settings charm on Desktop > Hardware and Sound > Devices and Printers.
  - In Windows 7, select Devices and Printers from the Start menu.
  - In Windows Vista, select the Start menu > Control Panel > Hardware and Sound > Printers.
  - In Windows XP, select the Start menu > Control Panel > Printers and Other Hardware > Printers and Faxes.
- 3. Open the properties of the printer driver for the machine.
  - In Windows 8 or Windows 7, right-click the "Canon XXX Printer" icon (where "XXX" is your machine's name), then select **Printer properties**.
  - In Windows Vista or Windows XP, right-click the "Canon XXX Printer" icon (where "XXX" is your machine's name), then select **Properties**.
- 4. Click the **Ports** tab to confirm the port settings.

Make sure that a port named "USBnnn" (where "n" is a number) with "Canon XXX Printer" appearing in the **Printer** column is selected for **Print to the following port(s)**.

#### Note

- When the machine is used over LAN, the port name of the machine is displayed as "CNBJNP\_xxxxxxxxxx". "xxxxxxxxx" is the character string generated from the MAC address or a character string specified by the user when setting up the machine.
- If the setting is incorrect:

Reinstall the MP Drivers with the Setup CD-ROM or install them from our website.

• Printing does not start even though the machine is connected to the computer using a USB cable and the port named "USBnnn" is selected:

In Windows 8, select **My Printer** on the **Start** screen to start My Printer. If **My Printer** is not displayed on the **Start** screen, select the **Search** charm, then search for "My Printer".

Set the correct printer port on **Diagnose and Repair Printer**. Follow the on-screen instructions to set the correct printer port, then select your machine's name.

In Windows 7, Windows Vista, or Windows XP, click **Start** and select **All programs**, **Canon Utilities**, **Canon My Printer**, **Canon My Printer**, then select **Diagnose and Repair Printer**. Follow the onscreen instructions to set the correct printer port, then select your machine's name.

If the problem is not resolved, reinstall the MP Drivers with the Setup CD-ROM or install them from our website.

 Printing does not start even though the port named "CNBJNP\_xxxxxxxxx" is selected when the machine is used over LAN:

Launch IJ Network Tool, and select "CNBJNP\_xxxxxxxx" as you confirmed in step 4, then associate the port with the printer using **Associate Port** in the **Settings** menu.

If the problem is not resolved, reinstall the MP Drivers with the Setup CD-ROM or install them from our website.

Check8 Is the size of the print data extremely large?

Click **Print Options** on the **Page Setup** sheet on the printer driver. Then, set **Prevention of Print Data Loss** in the displayed dialog to **On**.

\* When **On** is selected for **Prevention of Print Data Loss**, print quality may be reduced.

Check9 Restart your computer if you are printing from the computer.

### **Paper Jams**

When paper is jammed, a troubleshooting message is displayed automatically. Take the appropriate action described in the message.

• When a Support Code and a message are displayed on the computer screen:

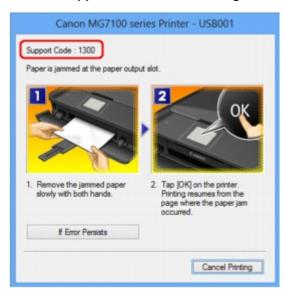

• When a Support Code and a message are displayed on the touch screen:

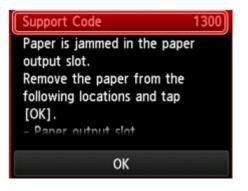

For details on how to remove the jammed paper, refer to Support Code List (When Paper Is Jammed).

#### >>>> Note

- You can confirm the actions against errors with Support Codes on your computer or on the touch screen by searching a Support Code.
  - Click Here to Search

### Paper Does Not Feed Properly/"No Paper" Error Occurs

Check1 Make sure that paper is loaded.

Loading Paper

Check2 Make sure of the following when you load paper.

• When loading two or more sheets of paper, flip through the paper before loading.

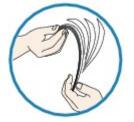

- · When loading two or more sheets of paper, align the edges of the sheets before loading.
- When loading two or more sheets of paper, make sure that the paper stack does not exceed the paper load limit.

However, proper feeding of paper may not be possible at this maximum capacity depending on the type of paper or environmental conditions (either very high or low temperature and humidity). In such cases, reduce the sheets of paper you load at a time to less than half of the paper load limit.

• Always load the paper in portrait orientation, regardless of the printing orientation.

#### >>>> Important

- When loading paper in the cassette, slide the paper guide on the front side to align with the corresponding
  mark of page size. Load the paper with the print side facing DOWN, load the paper stack in the center of
  the cassette, then slide the paper guides to align with the both edges of the paper stack.
  - Loading Paper

Check3 Check to see if the paper you are printing on is not too thick or curled.

Media Types You Cannot Use

Check4 Make sure of the following when you load Hagakis or envelopes.

• If a Hagaki is curled, it may not feed properly even though the paper stack does not exceed the paper load limit.

Load Hagakis with a zip code column toward the far end of the cassette (upper).

• When printing on envelopes, refer to Loading Paper, and prepare the envelopes before printing.

Once you have prepared the envelopes, load them in portrait orientation. If the envelopes are placed in landscape orientation, they will not feed properly.

Check5 Confirm that the media type and the paper size settings correspond with the loaded paper.

Check6 Make sure that the inner cover (the cover of the disc tray) is closed completely.

Paper does not feed properly if the inner cover is even slightly open.

Placing a Printable Disc

Check7 Clean the paper feed roller.

Cleaning the Paper Feed Roller

#### >>>> Note

• Cleaning the paper feed roller will wear the roller, so perform this procedure only when necessary.

Check8 If two or more sheets of paper feed from the cassette at once, clean the inside of the cassette.

For information on cleaning the inside of the cassette, refer to Cleaning the Pad in the Cassette.

Check9 Are the transport unit cover and the rear cover attached properly?

Refer to Rear View for the position of the rear cover.

If you cannot remove the paper or the paper tears inside the machine, or if the paper jam error continues after removing the paper, contact the service center.

### **Cannot Print on the Disc Label**

- Disc Label Printing Does Not Start
- Disc Tray Does Not Feed Properly
- Disc Tray Jammed

### **Disc Label Printing Does Not Start**

#### Check1 Is the disc tray placed properly?

Open the inner cover (the cover of the disc tray), properly place the disc tray again, then tap **OK** on the touch screen button to dismiss the error.

Use the disc tray supplied with this machine ("J" is on the upper side).

For details on how to place the disc tray, refer to Placing a Printable Disc.

#### Check2 Is the printable disc placed on the disc tray?

Place the printable disc on the disc tray properly, then tap OK on the touch screen to dismiss the error.

Use the disc tray supplied with this machine ("J" is on the upper side).

For details on how to place the disc tray, refer to Placing a Printable Disc.

#### Check3 If disc label printing stops before it is complete, try the operation again.

If a certain period of time has elapsed while disc label printing is in progress, the machine stops initializing.

The machine resumes initializing by tapping **OK** on the touch screen.

Try the operation again following the on-screen instructions.

### **Disc Tray Does Not Feed Properly**

#### Check1 Is the disc tray placed properly?

Open the inner cover, properly place the disc tray again, then tap **OK** on the touch screen to dismiss the error. Make sure that you are using the disc tray supplied with the machine ("J" is on the upper side).

For details on how to place the disc tray, refer to Placing a Printable Disc.

#### Check2 Unrecognizable printable disc may be placed.

Canon recommends that you use printable discs specially processed to be printed on by an inkjet printer.

### **Disc Tray Jammed**

Pull out the disc tray gently.

If the disc tray cannot be pulled out, turn the machine off, then turn the machine back on again. The disc tray will automatically be ejected.

When the disc tray is pulled out, place the disc tray ("J" is on the upper side) again, then retry printing. Place the printable disc properly referring to Placing a Printable Disc.

If the disc tray is still jammed, check if there is a problem with the printable disc.

Disc Tray Does Not Feed Properly

### **Cannot Print Properly with Automatic Duplex Printing**

Check1 Is the setting for automatic duplex printing selected?

Make sure that the **Duplex Printing** and **Automatic** check boxes are selected on the **Page Setup** sheet in the printer driver setup window.

Duplex Printing

Check2 Make sure that the actual size of the paper is suitable for automatic duplex printing.

The sizes of media suitable for automatic duplex printing are A4, Letter, A5, B5, and Hagaki.

Load paper of suitable size, then tap **OK** on the touch screen.

Check3 Make sure that the paper size setting is correct.

Make sure that the paper size setting matches the actual size of the paper with a size suitable for automatic duplex printing.

First, check the paper size setting in the application software you are printing from.

Then, check the Page Size setting on the Page Setup sheet in the printer driver setup window.

#### 

• Duplex printing may not be available depending on the version of the application software.

Check4 Make sure that the media type setting is correct.

Make sure that the media type setting matches the actual size of the paper with a size suitable for automatic duplex printing.

Make sure that the type of loaded paper is suitable for automatic duplex printing on the **Main** sheet in the printer driver setup window.

#### >>>> Note

• To switch to manual duplex printing, follow the procedure below.

Open the printer driver setup window, clear the **Automatic** check box on the **Page Setup** sheet, and reprint.

When performing manual duplex printing, note the following.

- If you are printing three or more pages of a document with manual duplex printing, one side of all sheets of paper will be printed first. Turn over the paper and reload the paper in the machine, and then the reverse side of all sheets of paper will be printed. Be careful not to change the order of paper in the stack.
- The procedure for reversing the paper varies depending on the staple side and printing orientation. Follow the on-screen instructions.

### **Copying/Printing Stops Before It Is Completed**

Check1 Is the inner cover (the cover of the disc tray) opened while printing on paper?

Close the inner cover, then tap **OK** on the touch screen.

### Check2 Is the paper loaded?

Make sure that paper is loaded.

If the machine has run out of paper, load paper.

#### Check3 Do the printing documents have lots of photographs or illustrations?

As printing large data such as photos or graphics takes time for the machine and the computer to process, the machine may appear to have stopped operating.

In addition, when printing data that uses a large amount of ink continuously on plain paper, the machine may pause temporarily. In either case, wait until the process is complete.

#### >>>> Note

• If you are printing a document with a large printing area or printing multiple copies of a document, printing may pause to allow the ink to dry.

#### Check4 Has the machine been printing continuously for a long period?

If the machine has been printing continuously for a long time, the print head or other parts around it may overheat. The machine may stop printing at a line break for a period of time and then resume printing.

In this case, wait for a while without operation. If the printing still does not resume, interrupt your print session at a convenient time and turn the machine off for at least 15 minutes.

#### \rm Caution

• The print head and the surrounding area can become extremely hot inside the machine. Never touch the print head or nearby components.

### **Problems with Printing Quality**

- Print Results Not Satisfactory
- ➡ Ink Is Not Ejected

### **Print Results Not Satisfactory**

If the print result is not satisfactory due to white streaks, misaligned lines, or uneven colors, confirm the paper and print quality settings first.

Check1 Do the page size and media type settings match the size and type of the loaded paper?

When these settings are incorrect, you cannot obtain a proper print result.

If you are printing a photograph or an illustration, incorrect paper type settings may reduce the quality of the printout color.

Also, if you print with an incorrect paper type setting, the printed surface may be scratched.

In borderless printing, uneven coloring may occur depending on the combination of the paper type setting and the loaded paper.

The method of confirming the paper and print quality settings differs depending on what you do with your machine.

| To copy by operating the machine                                 | Confirm by using the operation panel on the machine.<br>➡ Setting Items                                                                                                    |
|------------------------------------------------------------------|----------------------------------------------------------------------------------------------------|
| To copy photo by operating the machine                           | Confirm by using the operation panel on the machine.<br>➡ Copying Photos                                                                                                    |
| To print from your memory card by operating the machine          | Confirm by using the operation panel on the machine.<br>➡ Setting Items                                                                                                    |
| To print photo on an online photo album by operating the machine | Confirm by using the operation panel on the machine.<br>➡ Printing Photos in Online Photo Album                                                                                                    |
| To print from a PictBridge (Wireless LAN)<br>compliant device    | <ul> <li>Confirm by using your PictBridge (Wireless LAN) compliant device.</li> <li>About PictBridge (Wireless LAN) Print Settings</li> <li>Confirm by using the operation panel on the machine.</li> <li>PictBridge print settings</li> </ul> |
| To print from a computer                                         | Confirm by using the printer driver.<br>➡ Printing with Easy Setup                                                                                                    |

Check2 Make sure that the appropriate print quality is selected referring to the table in Check 1.

Select a print quality option suitable for the paper and image for printing. If you notice blurs or uneven colors, increase the print quality setting and try printing again.

>>>> Note

• When printing from a PictBridge (Wireless LAN) compliant device, set the print quality setting by using the operation panel on the machine.

You cannot make this setting from a PictBridge (Wireless LAN) compliant device.

See also the sections below:

- Cannot Print to End of Job
- ➡ Part of the Page Is Not Printed
- ➡<u>No Printing Results/Printing Is Blurred/Colors Are Wrong/White Streaks</u>
- Lines Are Misaligned
- Line Does Not Print or Prints Partially
- Image Does Not Print or Prints Partially
- Printed Paper Curls or Has Ink Blots
- Paper Is Smudged/Printed Surface Is Scratched
- Back of the Paper Is Smudged
- Vertical Lines Are Printed on the Sides of the Printout
- Colors Are Uneven or Streaked

### **Cannot Print to End of Job**

Check1 Select the setting not to compress the printing data.

If you select the setting not to compress the printing data with an application software you are using, the printing result may be improved.

Click **Print Options** on the **Page Setup** sheet on the printer driver. Select the **Do not allow application software to compress print data** check box, then click **OK**.

\* Deselect the check box after printing is complete.

### Check2 Is the size of the print data extremely large?

Click **Print Options** on the **Page Setup** sheet on the printer driver. Then, set **Prevention of Print Data Loss** in the displayed dialog to **On**.

\* When **On** is selected for **Prevention of Print Data Loss**, print quality may be reduced.

Check3 Is the space of your computer's hard disk sufficient?

Delete unnecessary files to free disk space.

### Part of the Page Is Not Printed

Check When performing automatic duplex printing, the reason below is possible.

When performing automatic duplex printing, the printable area at the top of the page will be 0.08 inches / 2 mm narrower than the usual.

For this reason, the bottom of the page may not be printed. To prevent this, select the setting to reduce printing from the printer driver.

#### 

· Reduced printing may affect the layout depending on your document.

Apply the print setting specified with the application software if the software has a enlarge/reduce printing function.

- 1. Open the printer driver setup window.
  - How to Open the Printer Driver Setup Window
- 2. Check the Duplex Printing check box in the Page Setup sheet.
- 3. Click Print Area Setup, then select Use reduced printing.

# No Printing Results/Printing Is Blurred/Colors Are Wrong/White Streaks

### No Printing Results

🖹 Printing Is Blurred

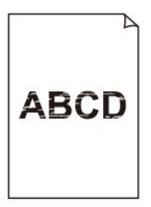

#### 

### 🛃 Colors Are Wrong

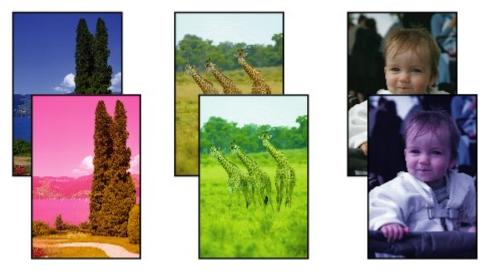

### 🖹 White Streaks

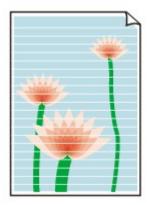

### Check1 Did you confirm the paper and print quality settings?

- Print Results Not Satisfactory
  - Check2 Check the status of ink tanks. Replace the ink tank if the ink has run out.
- Replacing an Ink Tank

#### Check3 Is the orange tape or protective film remaining?

Make sure that all of the protective film is peeled off and the Y-shape air hole is exposed, as illustrated in (A). If the orange tape is left as in (B), pull the orange tape and remove it.

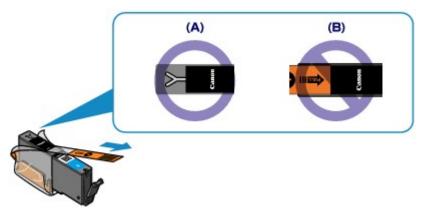

Check4 Print the Nozzle Check Pattern and perform any necessary maintenance operations such as Print Head Cleaning.

Print the Nozzle Check Pattern to determine whether the ink ejects properly from the print head nozzles.

Refer to When Printing Becomes Faint or Colors Are Incorrect for the Nozzle Check Pattern printing, Print Head Cleaning, and Print Head Deep Cleaning.

• If the Nozzle Check Pattern is not printed correctly:

Check to see if a particular color's ink tank is not empty.

If the Nozzle Check Pattern is not printed correctly though ink is sufficient, perform the Print Head Cleaning and try printing the Nozzle Check Pattern again.

• If the problem is not resolved after performing the Print Head Cleaning twice:

Perform the Print Head Deep Cleaning.

If the problem is not resolved after performing the Print Head Deep Cleaning, turn off the machine and perform another Print Head Deep Cleaning after 24 hours.

• If the problem is not resolved after performing the Print Head Deep Cleaning twice:

If Print Head Deep Cleaning does not resolve the problem, the print head may be damaged. Contact the service center.

## Check5 When using paper with one printable surface, make sure that the paper is loaded with the printable side facing down.

Load paper with the printable side facing down.

Refer to the instruction manual supplied with the paper for detailed information on the printable side.

#### When copying, see also the sections below:

```
Check6 Is the platen glass dirty?
```

Clean the platen glass.

Cleaning the Platen Glass and Document Cover

Check7 Make sure that the original is properly loaded on the platen glass.

Loading Originals

Check8 Is the original loaded with the side to be copied facing down on the platen glass?

Check9 Did you copy a printout done by this machine?

If you use a printout done by this machine as the original, print quality may be reduced depending on the condition of the original.

Print from the machine directly, or reprint from the computer if you can reprint from it.

### **Lines Are Misaligned**

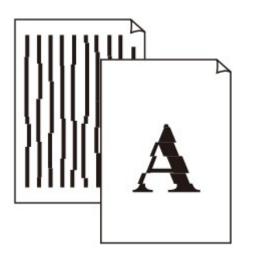

### Check1 Did you confirm the paper and print quality settings?

Print Results Not Satisfactory

Check2 Perform Print Head Alignment.

If printed lines are misaligned or print results are otherwise unsatisfactory, adjust the print head position.

Aligning the Print Head

#### >>>> Note

• If the problem is not resolved after performing the Print Head Alignment, perform Print Head Alignment manually referring to Aligning the Print Head Manually.

Check3 Increase the print quality and try printing again.

Increasing the print quality on the operation panel of the machine or in the printer driver may improve the print result.

### Line Does Not Print or Prints Partially

### Check1 Is the Page Layout Printing performed or the Binding margin function used?

When the Page Layout Printing or Binding margin function is being used, thin lines may not be printed. Try thickening the lines in the document.

#### Check2 Is the size of the print data extremely large?

Click **Print Options** on the **Page Setup** sheet on the printer driver. Then, set **Prevention of Print Data Loss** in the displayed dialog to **On**.

\* When **On** is selected for **Prevention of Print Data Loss**, print quality may be reduced.

### **Image Does Not Print or Prints Partially**

Check1 Select the setting not to compress the printing data.

If you select the setting not to compress the printing data with an application software you are using, the printing result may be improved.

Click **Print Options** on the **Page Setup** sheet on the printer driver. Select the **Do not allow application software to compress print data** check box, then click **OK**.

\* Deselect the check box after printing is complete.

### Check2 Is the size of the print data extremely large?

Click **Print Options** on the **Page Setup** sheet on the printer driver. Then, set **Prevention of Print Data Loss** in the displayed dialog to **On**.

\* When **On** is selected for **Prevention of Print Data Loss**, print quality may be reduced.

### **Printed Paper Curls or Has Ink Blots**

### Printed Paper Has Ink Blots

Printed Paper Curls

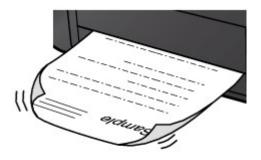

Check1 Did you confirm the paper and print quality settings?

#### Print Results Not Satisfactory

Check2 If the intensity is set high, reduce the intensity setting and try printing again.

If you are using plain paper to print images with high intensity, the paper may absorb too much ink and become wavy, causing paper abrasion.

- When printing from your computer
- You can confirm the intensity using the printer driver.
- Adjusting Intensity
- · When copying
  - Setting Items

### Check3 Is Photo Paper used for printing photographs?

When printing data with high color saturation such as photographs or images in deep color, we recommend using Photo Paper Plus Glossy II or other Canon speciality paper.

➡Media Types You Can Use

### Paper Is Smudged/Printed Surface Is Scratched

### Paper Is Smudged

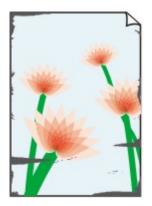

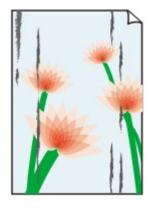

The Edges of Paper Are Smudged Printed Surface Is Smudged

### Printed Surface Is Scratched

Check1 Did you confirm the paper and print quality settings?

Print Results Not Satisfactory

Check2 Is the appropriate type of paper used? Check the followings:

- Check to see if the paper you are printing on is suitable for your printing purpose.
  - ➡ Media Types You Can Use
- When performing Borderless Printing, make sure that the paper you are using is suitable for Borderless Printing.

If the paper you are using is not suitable for Borderless Printing, the print quality may be reduced at the top and bottom edges of the paper.

Printing Area

Check3 Load the paper after correcting its curl.

When using Photo Paper Plus Semi-gloss, even if the sheet is curled, load one sheet at a time as it is. If you roll up this paper to flatten, this may cause cracks on the surface of the paper and reduce the print quality.

We recommend putting unused paper back into the package and keeping it on a level surface.

For Plain Paper

Turn the paper over and reload it to print on the other side.

#### For Other Paper

If the curl on the four corners of the paper is more than 0.1 inch / 3 mm (A) in height, the paper may be smudged or may not be fed properly. In such cases, follow the procedure described below to correct the paper curl.

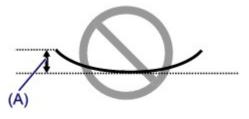

1. Roll up the paper in the opposite direction to the paper curl as shown below.

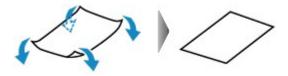

2. Check that the paper is now flat.

We recommend printing curl-corrected paper one sheet at a time.

#### >>>> Note

 Depending on the media type, the paper may be smudged or may not be fed properly even if it is not curled inward. In such cases, follow the procedure described below to curl the paper outward within 0.1 inch / 3 mm (B) in height before printing. This may improve the print result.

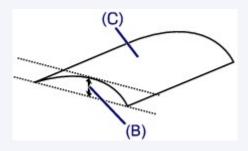

(C) Printing side

We recommend printing paper that has been curled outward one sheet at a time.

#### Check4 Adjust the setting to prevent paper abrasion.

Adjusting the setting to prevent paper abrasion will widen the clearance between the print head and the loaded paper. If you notice abrasion even with the media type set correctly to match the loaded paper, set the machine to prevent paper abrasion by using the operation panel or the computer.

Print speed may be reduced if you apply the setting to prevent paper abrasion setting.

\* Readjust the setting not to prevent paper abrasion once printing is complete. If not, this setting remains enabled for all subsequent print jobs.

#### To set by using the operation panel

Touch the **HOME** button, select **Setup**, **Device settings**, and **Print settings** in this order, and then set **Prevent paper abrasion** to **ON**.

Changing the Machine Settings Using the Operation Panel

To set by using your computer

Open the printer driver setup window, and in **Custom Settings** in the **Maintenance** sheet, select the **Prevent paper abrasion** check box, and then click **OK**.

To open the printer driver setup window, see How to Open the Printer Driver Setup Window.

Check5 If the intensity is set high, reduce the intensity setting and try printing again.

If you are using plain paper to print images with high intensity, the paper may absorb too much ink and become wavy, causing paper abrasion.

· When printing from your computer

Reduce the intensity setting in the printer driver and try printing again.

- 1. Open the printer driver setup window.
  - How to Open the Printer Driver Setup Window
- 2. On the Main sheet, select Manual for Color/Intensity, and then click Set....
- 3. Drag the Intensity slide bar on the Color Adjustment sheet to adjust the intensity.
- · When copying
  - Setting Items

#### Check6 Is printing performed beyond the recommended printing area?

If you are printing beyond the recommended printing area of your printing paper, the lower edge of the paper may become stained with ink.

Resize your original document in your application software.

Printing Area

Check7 Is the platen glass dirty?

Clean the platen glass.

Cleaning the Platen Glass and Document Cover

Check8 Is the inside of the machine dirty?

When performing duplex printing, the inside of the machine may become stained with ink, causing the printout to become smudged.

Perform the Bottom Plate Cleaning to clean the inside of the machine.

Cleaning the Inside of the Machine (Bottom Plate Cleaning)

Note

• To prevent the inside of the machine from stains, set the paper size correctly.

Check9 Set the time to dry the printed surface longer.

Doing so gives the printed surface enough time to dry so that paper smudged and scratched are prevented.

- 1. Make sure that the machine is turned on.
- 2. Open the printer driver setup window.

How to Open the Printer Driver Setup Window

- 3. Click the Maintenance tab and then Custom Settings.
- 4. Drag the Ink Drying Wait Time slide bar to set the wait time, and then click OK.
- 5. Confirm the message and click **OK**.

### Back of the Paper Is Smudged

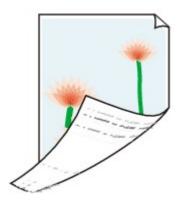

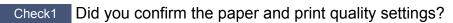

Print Results Not Satisfactory

Check2 Is the paper feed roller dirty?

Clean the paper feed roller.

Cleaning the Paper Feed Roller

>>>> Note

• Cleaning the paper feed roller will wear the roller, so perform this procedure only when necessary.

Check3 Perform the Bottom Plate Cleaning to clean the inside of the machine.

Cleaning the Inside of the Machine (Bottom Plate Cleaning)

#### >>>> Note

• When performing borderless printing, duplex printing, or too much printing, the inside may become stained with ink.

### Vertical Lines Are Printed on the Sides of the Printout

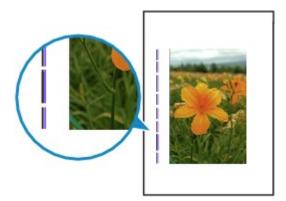

Check Is the size of the loaded paper correct?

The vertical lines may be printed in the margin if the size of the loaded paper is larger than that you have specified.

Set the paper size correctly according to the paper you loaded.

Print Results Not Satisfactory

#### >>>> Note

- The direction of the vertical line pattern may vary depending on the image data or the print setting.
- This machine performs automatic cleaning when necessary to keep printouts clean. A small amount of ink is ejected for cleaning.

Although ink is usually ejected on the ink absorber, it may be ejected on the paper if you load paper larger than that you have specified.

#### **Colors Are Uneven or Streaked**

Colors Are Uneven

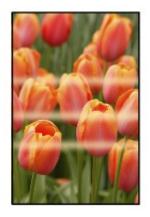

#### Colors Are Streaked

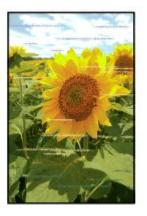

Check1 Did you confirm the paper and print quality settings?

Print Results Not Satisfactory

Check2 Print the Nozzle Check Pattern and perform any necessary maintenance operations such as Print Head Cleaning.

Print the Nozzle Check Pattern to determine whether the ink ejects properly from the print head nozzles.

Refer to When Printing Becomes Faint or Colors Are Incorrect for the Nozzle Check Pattern printing, Print Head Cleaning, and Print Head Deep Cleaning.

• If the Nozzle Check Pattern is not printed correctly:

Check to see if a particular color's ink tank is not empty.

If the Nozzle Check Pattern is not printed correctly though ink is sufficient, perform the Print Head Cleaning and try printing the Nozzle Check Pattern again.

• If the problem is not resolved after performing the Print Head Cleaning twice:

Perform the Print Head Deep Cleaning.

If the problem is not resolved after performing the Print Head Deep Cleaning, turn off the machine and perform another Print Head Deep Cleaning after 24 hours.

• If the problem is not resolved after performing the Print Head Deep Cleaning twice:

If Print Head Deep Cleaning does not resolve the problem, the print head may be damaged. Contact the service center.

#### Check3 Perform Print Head Alignment.

➡Aligning the Print Head

#### >>>> Note

• If the problem is not resolved after performing the Print Head Alignment, perform Print Head Alignment manually referring to Aligning the Print Head Manually.

#### Ink Is Not Ejected

Check1 Has the ink run out?

Check the Support Code on the touch screen and take the appropriate action to resolve the error.

Support Code List

#### Check2 Is the orange tape or protective film remaining?

Make sure that all of the protective film is peeled off and the Y-shape air hole is exposed, as illustrated in (A). If the orange tape is left as in (B), pull the orange tape and remove it.

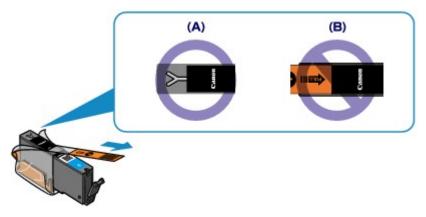

Check3 Are the print head nozzles clogged?

Print the Nozzle Check Pattern to determine whether the ink ejects properly from the print head nozzles.

Refer to When Printing Becomes Faint or Colors Are Incorrect for the Nozzle Check Pattern printing, Print Head Cleaning, and Print Head Deep Cleaning.

• If the Nozzle Check Pattern is not printed correctly:

Check to see if a particular color's ink tank is not empty.

If the Nozzle Check Pattern is not printed correctly though ink is sufficient, perform the Print Head Cleaning and try printing the Nozzle Check Pattern again.

• If the problem is not resolved after performing the Print Head Cleaning twice:

Perform the Print Head Deep Cleaning.

If the problem is not resolved after performing the Print Head Deep Cleaning, turn off the machine and perform another Print Head Deep Cleaning after 24 hours.

• If the problem is not resolved after performing the Print Head Deep Cleaning twice:

If Print Head Deep Cleaning does not resolve the problem, the print head may be damaged. Contact the service center.

## **Problems with Scanning**

- Problems with Scanning
- ➡ Scan Results Not Satisfactory
- Software Problems

## **Problems with Scanning**

- Scanner Does Not Work
- ScanGear (Scanner Driver) Does Not Start
- Error Message Appears and the ScanGear (Scanner Driver) Screen Does Not Appear
- Cannot Scan Multiple Items at One Time
- Cannot Scan Properly with Auto Scan
- Slow Scanning Speed
- There is not enough memory." Message Is Displayed
- Computer Stops Operating during Scanning
- Scanner Does Not Work after Upgrading Windows
- Scanned Image Does Not Open

## Scanner Does Not Work

Check 1: Make sure that your scanner or printer is turned on.

Check 2: Connect the USB cable to a different USB port on the computer.

Check 3: If the USB cable is connected to a USB hub, remove it from the USB hub and connect it to a USB port on the computer.

Check 4: Restart the computer.

## ScanGear (Scanner Driver) Does Not Start

### Check 1: Make sure that MP Drivers is installed.

If not installed, install MP Drivers from the Setup CD-ROM or the web page.

# Check 2: Select your scanner or printer on the application's menu.

#### Important

If your scanner or printer name is displayed multiple times, select the one that does not include WIA.

#### **>>>>** Note

- The operation may differ depending on the application.
- Use the WIA driver when scanning from a WIA-compliant application.
- → Scanning with WIA Driver

### Check 3: Make sure that the application supports TWAIN.

You cannot start ScanGear (scanner driver) from applications not supporting TWAIN.

## Check 4: Scan and save images with IJ Scan Utility and open the files in your application.

# Error Message Appears and the ScanGear (Scanner Driver) Screen Does Not Appear

Check 1: Make sure that your scanner or printer is turned on.

Check 2: Turn off your scanner or printer, then reconnect the USB cable and replug the power cord.

Check 3: Connect the USB cable to a different USB port on the computer.

Check 4: If the USB cable is connected to a USB hub, remove it from the USB hub and connect it to a USB port on the computer.

### Check 5: Make sure that MP Drivers is installed.

If not installed, install MP Drivers from the Setup CD-ROM or the web page.

# Check 6: Select your scanner or printer on the application's menu.

#### >>>> Note

The operation may differ depending on the application.

### Check 7: Make sure that the application supports TWAIN.

You cannot start ScanGear (scanner driver) from applications not supporting TWAIN.

## Check 8: Exit ScanGear if it is running on another application.

## **Cannot Scan Multiple Items at One Time**

### Check 1: Make sure that the items are placed correctly.

→ Placing Items (When Scanning from a Computer)

### Check 2: Check if you can properly scan one item.

Some applications do not support multiple image scanning. In that case, scan each item individually.

## **Cannot Scan Properly with Auto Scan**

### Check 1: Make sure that the items are placed correctly.

→ Placing Items (When Scanning from a Computer)

### Check 2: Multiple items scanning may not be supported.

Some applications do not support multiple image scanning. In that case, scan each item individually.

## **Slow Scanning Speed**

# Check 1: To view the image on a monitor, set the output resolution to around 150 dpi. To print, set it to around 300 dpi.

Resolution

### Check 2: Set Fading Correction, Grain Correction, etc. to None.

Refer to "Image Settings" for your model from Home of the Online Manual for details.

## Check 3: In IJ Scan Utility, deselect the Correct slanted text document / Detect the orientation of text document and rotate image checkbox and scan again.

Settings (Document Scan) Dialog Box

➡Settings (Custom Scan) Dialog Box

"There is not enough memory." Message Is Displayed

Check 1: Exit other applications and try again.

Check 2: Reduce the resolution or output size and scan again. 

→ Resolution

# **Computer Stops Operating during Scanning**

# Check 1: Restart the computer, reduce the output resolution in ScanGear (scanner driver) and scan again.

Refer to "Output Settings" for your model from Home of the Online Manual for details.

# Check 2: Delete unnecessary files to obtain sufficient free hard disk space, then scan again.

Error message may appear if there is not enough hard disk space to scan and save, when the image size is too large (such as when scanning a large item at high resolution).

# Check 3: In Folder to Save Temporary Files of IJ Scan Utility, specify a folder on a drive with sufficient free space.

Settings (General Settings) Dialog Box

## Check 4: Multiple devices may be connected to USB ports.

Disconnect devices other than your scanner or printer.

## Scanner Does Not Work after Upgrading Windows

# Check: Disconnect the USB cable, then uninstall (delete) and reinstall MP Drivers and IJ Scan Utility.

• Step 1: Uninstall MP Drivers.

Refer to "Deleting the Unnecessary MP Drivers" for your model from Home of the *Online Manual* for how to delete MP Drivers.

- Step 2: Uninstall IJ Scan Utility.
  - Windows 8:
    - Click the Settings charm > Control Panel > Programs > Uninstall a program.
    - 2. Double-click Canon IJ Scan Utility.
    - 3. When a confirmation appears, click **Yes**.
    - 4. When uninstallation is complete, click **OK**.

IJ Scan Utility is deleted.

#### >>>> Note

In Windows 8, a confirmation/warning dialog box may appear when installing, uninstalling, or starting up software.

This dialog box appears when administrative rights are required to perform a task.

If you are logged on to an administrator account, follow the on-screen instructions.

#### • Windows 7 / Windows Vista:

- From the Start menu, select Control Panel > Programs > Uninstall a program.
- 2. Double-click Canon IJ Scan Utility.
- 3. When a confirmation appears, click **Yes**.
- 4. When uninstallation is complete, click OK.
  - IJ Scan Utility is deleted.

#### >>> Note

In Windows 7 and Windows Vista, a confirmation/warning dialog box may appear when installing, uninstalling, or starting up software.

This dialog box appears when administrative rights are required to perform a task.

If you are logged on to an administrator account, follow the on-screen instructions.

#### • Windows XP:

- 1. From the Start menu, select Control Panel > Add or Remove Programs.
- 2. Select Canon IJ Scan Utility, then click Change/Remove.
- 3. When a confirmation appears, click **Yes**.
- 4. When uninstallation is complete, click OK.IJ Scan Utility is deleted.

#### • Step 3: Reinstall MP Drivers and IJ Scan Utility.

Reinstall MP Drivers and IJ Scan Utility from the Setup CD-ROM or the web page.

## Scanned Image Does Not Open

## Check: If the data format is not supported by the application, scan the image again and select a popular data format such as JPEG when saving it.

Refer to the application's manual for details. If you have any questions, contact the manufacturer of the application.

## **Scan Results Not Satisfactory**

- Scan Quality (Image Displayed on the Monitor) Is Poor
- Scanned Image Is Surrounded by Extra White Areas
- Cannot Scan at the Correct Size
- Position or Size of the Image Cannot be Detected Correctly When Scanning from the Operation Panel
- Item Is Placed Correctly, but the Scanned Image Is Slanted
- Scanned Image Is Enlarged (Reduced) on the Computer Monitor

## Scan Quality (Image Displayed on the Monitor) Is Poor

# Check 1: Increase the scanning resolution if the image is jagged.

Resolution

### Check 2: Set the display size to 100 %.

Some applications do not display images clearly if the display size is too small.

# Check 3: If moire (stripe pattern) appears, take the following measures and scan again.

- Set one of the following settings in the Settings (Document Scan) dialog box, Settings (Custom Scan) dialog box, or Settings (Scan and Stitch) dialog box of IJ Scan Utility, then scan from the IJ Scan Utility main screen.
  - Set Select Source to Magazine and set Color Mode to Color
  - Select the Reduce moire checkbox in Image Processing Settings
  - Settings (Document Scan) Dialog Box
  - Settings (Custom Scan) Dialog Box
  - ➡ Settings (Scan and Stitch) Dialog Box
- On the **Basic Mode** tab of ScanGear (scanner driver), select **Magazine (Color)** in **Select Source**.

Refer to "Basic Mode Tab" for your model from Home of the Online Manual for details.

• On the **Advanced Mode** tab of ScanGear, set **Descreen** in **Image Settings** to **ON**. Refer to "Image Settings" for your model from Home of the *Online Manual* for details.

#### **>>>>** Note

If moire appears when you scan a digital print photo, take the above measures and scan again.

#### Check 4: Check the monitor's color depth.

Refer to Help of Windows or the monitor's manual for details on how to check the monitor's color depth.

#### Check 5: Clean the platen and document cover.

# Check 6: If the document is in poor condition (dirty, faded, etc.), use Reduce Dust and Scratches, Fading Correction, Grain

# Correction, etc. in Image Settings on the Advanced Mode tab of ScanGear.

Refer to "Image Settings" for your model from Home of the Online Manual for details.

# Check 7: If the color tone of images is different from the original document, take the following measures and scan again.

 On the Advanced Mode tab of ScanGear, set Image Adjustment in Image Settings to None.

Refer to "Image Settings" for your model from Home of the Online Manual for details.

• On the **Color Settings** tab in the **Preferences** dialog box of ScanGear, set **Color Matching**.

Refer to "Color Settings Tab" for your model from Home of the Online Manual for details.

## Scanned Image Is Surrounded by Extra White Areas

#### Check: Specify the scan area.

Click (Auto Crop) in whole image view of ScanGear (scanner driver) to automatically display the cropping frame (scan area) according to the item size.

You can also manually specify the scan area in thumbnail view or when there are white margins along the item (for example, in photos), or when you want to create custom cropping frames.

➡Adjusting Cropping Frames in the Image Stitch Window

## **Cannot Scan at the Correct Size**

## Check: Make sure that the items are placed correctly.

→ Placing Items (When Scanning from a Computer)

# Position or Size of the Image Cannot be Detected Correctly When Scanning from the Operation Panel

### Check 1: Make sure that the items are placed correctly.

Placing Items (When Scanning from a Computer)

## Check 2: Check that the settings match the item to be scanned.

If you cannot scan properly by automatically detecting the item type, specify the item type and size.

#### When Scanning from the Operation Panel

Refer to "Setting Items on the Operation Panel of the Machine" for your model from Home of the *Online Manual* for details on the setting items when scanning from the operation panel.

- When Scanning with IJ Scan Utility
  - Scanning Photos
  - Scanning Documents
  - Scanning with Favorite Settings

# Item Is Placed Correctly, but the Scanned Image Is Slanted

Check: When Document or Magazine is selected for the item type, deselect the Correct slanted text document checkbox and scan the item again.

- ➡ Settings (Document Scan) Dialog Box
- ➡ Settings (Custom Scan) Dialog Box

# Scanned Image Is Enlarged (Reduced) on the Computer Monitor

## Check 1: Change the display setting in the application.

Refer to the application's manual for details. If you have any questions, contact the manufacturer of the application.

#### **>>>>** Note

You cannot reduce the image size in Paint. To reduce the display size, open the images in an application.

# Check 2: Change the resolution setting in ScanGear (scanner driver) and scan again.

The higher the resolution, the larger the resulting image will be.

Resolution

## **Software Problems**

• The E-mail Client You Want to Use Does Not Appear in the Screen for Selecting an Email Client

# The E-mail Client You Want to Use Does Not Appear in the Screen for Selecting an E-mail Client

## Check: Check that the e-mail client's MAPI is enabled.

Refer to the e-mail client's manual for how to set MAPI.

If the problem is not solved even when MAPI is enabled, select **None (Attach Manually)** in the screen for selecting an e-mail client, then manually attach the image to the outgoing e-mail.

#### **Problems with the Machine**

- <u>The Machine Cannot Be Powered On</u>
- <u>The Machine Turns Off Unintendedly</u>
- Cannot Connect to Computer with a USB Cable Properly
- Cannot Communicate with the Machine with USB Connection
- The Display on the Touch Screen Cannot Be Seen At All
- An Unintended Language Is Displayed on the Touch Screen
- Cannot Remove a Memory Card
- Print Head Holder Does Not Move to the Position for Replacing
- Printer Status Monitor Is Not Displayed
- ➡ If the Output Tray Extension Comes Off

### The Machine Cannot Be Powered On

Check1 Touch the **ON** button.

Check2 Make sure that the power plug is securely plugged into the power cord connector of the machine, then turn it back on.

Check3 Unplug the machine from the power supply, then plug the machine back in and turn the machine back on after leaving it for at least 2 minutes.

If the problem is not resolved, contact the service center.

### The Machine Turns Off Unintendedly

Check Deactivate the setting to turn the unit off automatically.

The machine turns off automatically according to the elapsed time you specified if you activate the setting to turn the unit off automatically.

If you do not want the machine to turn off automatically, open the printer driver setup window and in **Auto Power** under the **Maintenance** sheet, select **Disable** for **Auto Power Off**.

#### >>>> Note

- You can activate the setting to turn the machine on/off automatically from the operation panel of the machine or ScanGear (scanner driver).
  - From the operation panel of the machine:
    - About ECO settings
  - From ScanGear (scanner driver):
    - Scanner Tab

### **Cannot Connect to Computer with a USB Cable Properly**

#### Printing or Scanning Speed Is Slow/Hi-Speed USB Connection Does Not Work/"This device can perform faster" Message Is Displayed

If your system environment is not fully compatible with Hi-Speed USB, the machine will operate at a lower speed provided under USB 1.1. In this case, the machine operates properly but printing or scanning speed may slow down due to communication speed.

Check Check the following to make sure that your system environment supports Hi-Speed USB connection.

- · Does the USB port on your computer support Hi-Speed USB connection?
- Does the USB cable or the USB hub support Hi-Speed USB connection?

Be sure to use a certified Hi-Speed USB cable. We recommend that the cable is no longer than around 10 feet / 3 meters.

· Does the operating system of your computer support Hi-Speed USB connection?

Obtain and install the latest update for your computer.

· Does the Hi-Speed USB driver operate properly?

Obtain the latest version of the Hi-Speed USB driver compatible with your hardware and reinstall it on your computer.

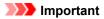

• For details on Hi-Speed USB of your system environment, contact the manufacturer of your computer, USB cable, or USB hub.

#### Cannot Communicate with the Machine with USB Connection

Check1 Make sure that the machine is turned on.

Check2 Make sure that the USB cable is connected properly.

See Connecting the Machine to the Computer Using a USB Cable to connect the USB cable properly.

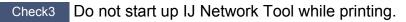

Check4 Do not print while IJ Network Tool is running.

Check5 Make sure that **Enable bidirectional support** is selected in the **Ports** sheet of the properties dialog box of the printer driver.

How to Open the Printer Driver Setup Window

### The Display on the Touch Screen Cannot Be Seen At All

#### • If the POWER lamp is off:

The machine is not powered on. Connect the power cord and touch the **ON** button.

#### • If the POWER lamp is lit:

The touch screen may be in the screen-saver mode. Tap the touch screen.

## An Unintended Language Is Displayed on the Touch Screen

Select the language you want to be displayed according to the following procedure.

- 1. Touch the **HOME** button and wait for about 5 seconds.
- 2. Flick the HOME screen, then tap **Setup**.
  - ➡Using the Operation Panel

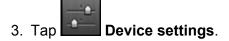

- 4. Tap the fifth setting item from the top.
- 5. Tap the language for the touch screen.

## **Cannot Remove a Memory Card**

Contact the service center.

#### >>>> Important

• Never attempt to remove a memory card using a thin stick or tweezers. Doing so may damage the machine.

#### >>>> Note

• Exclusive adapters are required for the following memory cards. Insert these cards in the machine with adapters attached.

miniSD Card/miniSDHC Card/microSD Card/microSDHC Card/xD-Picture Card/xD-Picture Card Type M/xD-Picture Card Type H/Memory Stick Micro

## Print Head Holder Does Not Move to the Position for Replacing

#### Check1 Is the **POWER** lamp off?

Check if the **POWER** lamp is lit.

The print head holder will not move unless the power is on. If the **POWER** lamp is off, close the operation panel and turn the machine on.

While the **POWER** lamp is flashing, the machine is initializing. Wait until the **POWER** lamp stops flashing and remains lit, and then open the operation panel again.

#### Check2 Is an error message displayed on the touch screen?

Close the operation panel, follow the Support Code (error number) displayed in the error message to resolve the error, and then reopen it. For details on how to resolve the error, refer to <u>Support Code List</u>.

#### Check3 Has the operation panel been left open for 10 minutes or longer?

If the operation panel is left open for more than 10 minutes, the print head holder moves to the position to protect it to prevent the print head from drying out. Close and reopen the operation panel to return the print head holder to the position for replacing.

#### Check4 Has the machine been printing continuously for a long period?

Close the operation panel, wait a while, then reopen it.

If the machine has been printing continuously for a long time, the print head holder may not move to the position for replacing since the print head may overheat.

#### Note

• Opening the operation panel while printing moves the print head holder to the position to protect it. Close the operation panel, and reopen it after printing finishes.

## **Printer Status Monitor Is Not Displayed**

Check Is the printer status monitor enabled?

Make sure that Enable Status Monitor is selected on the Option menu of the printer status monitor.

- 1. Open the printer driver setup window.
  - How to Open the Printer Driver Setup Window
- 2. On the Maintenance sheet, click View Printer Status.
- 3. Select Enable Status Monitor on the Option menu if it is not selected.

## If the Output Tray Extension Comes Off

If the output tray extension comes off, the paper output tray is not closed properly.

#### >>>> Note

• The output tray extension comes off easily to avoid it being damaged.

Hold the paper output tray and move the output tray extension slowly until it clicks into place.

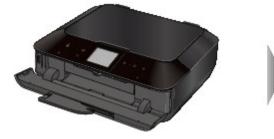

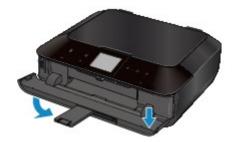

## Problems with Installation/Downloading

- <u>Cannot Install the MP Drivers</u>
- Easy-WebPrint EX Does Not Start Up or Easy-WebPrint EX Menu Does Not Appear
- How to Update MP Drivers in Network Environment
- Uninstalling IJ Network Tool

## **Cannot Install the MP Drivers**

• If the installation does not start even after the Setup CD-ROM is inserted into your computer's disc drive:

Start the installation following the procedure below.

- 1. Select items as shown below.
  - In Windows 8, select the Explorer icon in Taskbar on Desktop, then select Computer from the list on the left.
  - In Windows 7 or Windows Vista, click Start then Computer.
  - In Windows Vista, click Start then Computer.
  - In Windows XP, click Start then My Computer.
- 2. Double-click the **CD-ROM** icon on the displayed window.

If the contents of the CD-ROM are displayed, double-click **MSETUP4.EXE**.

If you cannot install the MP Drivers with the Setup CD-ROM, install them from our website.

#### >>>> Note

- If the CD-ROM icon is not displayed, try the following:
  - Remove the CD-ROM from your computer, then insert it again.
  - Restart your computer.

If the icon is not yet displayed, try different discs and see if they are displayed. If other discs are displayed, there is a problem with the Setup CD-ROM. In this case, contact the service center.

#### • If you are unable to proceed beyond the Printer Connection screen:

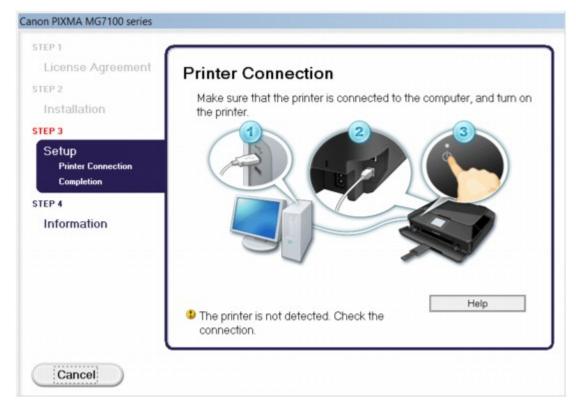

#### >>>> Note

• The printer is not detected. Check the connection. may be displayed depending on the computer you use.

Check1 Make sure that the USB cable is securely plugged in to the machine and the computer.

Check2 Follow the procedure below to connect the machine and the computer again.

- 1. Turn the machine off.
- 2. Unplug the USB cable from the machine and the computer, then connect it again.
- 3. Turn the machine on.

Check3 If you cannot resolve the problem, follow the procedure below to reinstall the MP Drivers.

- 1. Click Cancel.
- 2. Click Start Over on the Installation Failure screen.
- 3. Click **Exit** on the "PIXMA XXX" screen (where "XXX" is your machine's name), then remove the CD-ROM.
- 4. Turn the machine off.
- 5. Restart the computer.
- 6. Make sure that you have no application software running.
- 7. Insert the CD-ROM again, then install the MP Drivers.

#### In other cases:

Reinstall the MP Drivers.

If the MP Drivers were not installed correctly, uninstall the MP Drivers, restart your computer, and then reinstall the MP Drivers.

Deleting the Unnecessary MP Drivers

If you reinstall the MP Drivers, install the MP Drivers with the Setup CD-ROM or install them from our website.

#### Note Note

• If the installer was forced to be terminated due to a Windows error, the system may be in an unstable condition and you may not be able to install the drivers. Restart your computer before reinstalling.

## Easy-WebPrint EX Does Not Start Up or Easy-WebPrint EX Menu Does Not Appear

If Easy-WebPrint EX does not start up or its menu does not appear on Internet Explorer, confirm the following.

# Check1 Is Canon Easy-WebPrint EX displayed on the Toolbars menu in the Internet Explorer's View menu?

If **Canon Easy-WebPrint EX** is not displayed, Easy-WebPrint EX is not installed on your computer. Install the latest Easy-WebPrint EX onto your computer from our website.

#### >>>> Note

- If Easy-WebPrint EX is not installed on your computer, a message asking you to install it may be displayed on the notification area on the desktop. Click the message, then follow the instructions on the computer screen to install Easy-WebPrint EX.
- While the installation or download Easy-WebPrint EX is in progress, it is necessary to access the Internet.

Check2 Is Canon Easy-WebPrint EX selected on the Toolbars menu in the Internet Explorer's View menu?

If **Canon Easy-WebPrint EX** is not selected, Easy-WebPrint EX is disabled. Select **Canon Easy-WebPrint EX** to enable it.

## How to Update MP Drivers in Network Environment

Download the latest MP Drivers in advance.

To obtain the latest MP Drivers, access our web site through the Internet and download the latest MP Drivers for your model.

After uninstalling the MP Drivers, install the latest MP Drivers according to the regular procedure. When the connection method selection screen is displayed, select **Use the printer with wireless LAN connection** or **Use the printer with wired LAN connection** according to the connection method you use. The machine will be detected automatically in the network.

After making sure that the machine is detected, install the MP Drivers following the on-screen instructions.

#### >>>> Note

• You can use the machine over a LAN without performing setup again.

## **Uninstalling IJ Network Tool**

Follow the procedure below to uninstall IJ Network Tool from your computer.

#### Important

- Even if IJ Network Tool is uninstalled, you can print and scan from the computer over network. However, you cannot change the network settings and use the card slot of the machine over network.
- Log into a user account with administrator privilege.
- 1. Perform the procedure to uninstall IJ Network Tool.
  - In Windows 8:
    - 1. Select **Control Panel** from the **Settings** charm on **Desktop** > **Programs** > **Programs** and **Features**.
    - 2. Select Canon IJ Network Tool from the program list, then click Uninstall.
      - If the User Account Control screen appears, click Continue.
  - In Windows 7 or Windows Vista:
    - 1. Click Start > Control Panel > Programs > Programs and Features.
    - 2. Select Canon IJ Network Tool from the program list, then click Uninstall.

If the User Account Control screen appears, click Continue.

- In Windows XP:
  - 1. Click Start > Control Panel > Add or Remove Programs.
  - 2. Select Canon IJ Network Tool from the program list, then click Remove.
- 2. Click Yes when the confirmation message appears.

When the message prompting you to restart your computer is displayed, click **OK** to restart your computer.

## About Errors/Messages Displayed

- ➡ If an Error Occurs
- <u>A Message Is Displayed</u>
- Error Message Appears on a PictBridge (Wireless LAN) Compliant Device

## If an Error Occurs

When an error occurs in printing such as the machine is out of paper or paper is jammed, a troubleshooting message is displayed automatically. Take the appropriate action described in the message.

When an error occurs, a Support Code (error number) is displayed on the computer screen or the touch screen.

• When a Support Code and a message are displayed on the computer screen:

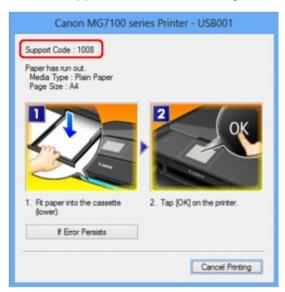

• When a Support Code and a message are displayed on the touch screen:

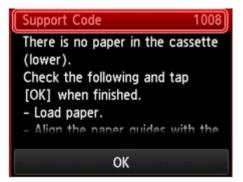

For details on how to resolve errors with Support Codes, refer to Support Code List.

#### Note

- You can confirm the actions against errors with Support Codes on your computer or on the touch screen by searching a Support Code.
  - Click Here to Search

For details on how to resolve errors without Support Codes, see <u>A Message Is Displayed</u>.

## A Message Is Displayed

This section describes some of the errors or messages.

#### Note

 A Support Code (error number) is displayed on the computer or on the touch screen for some error or message. For details on errors with Support Codes, refer to <u>Support Code List</u>.

If a message is displayed on the touch screen, see below.

<u>A Message Is Displayed on the touch screen</u>

If a message is displayed on the computer, see below.

- Error Regarding Automatic Duplex Printing Is Displayed
- Error Regarding the Power Cord Being Unplugged Is Displayed
- Writing Error/Output Error/Communication Error
- Other Error Messages
- <u>The Inkjet Printer/Scanner/Fax Extended Survey Program Screen Is Displayed</u>

#### A Message Is Displayed on the touch screen

Confirm the message and take an appropriate action.

- Data of supported types are not saved.
  - There is no image data or document saved on the memory card that can be read by this machine.
  - The machine may not recognize the file if the file name or folder path contain certain characters. Use only alphanumeric characters.
  - Photo data edited or processed on a computer must be printed from the computer.

Note Note

• When a photo which has been processed on a computer is selected, "?" is displayed on the touch screen.

## • Cannot print the specified PDF file. An error has occurred while scanning the file, or the format is not supported, or the file is too large.

Make sure the PDF file is printable from a memory card. See Printing Documents (PDF File)
 Saved on a Memory Card for more information.

#### Note

- The names of the PDF files are displayed even though they cannot be printed from the memory card. It is recommended you confirm whether they are printable. If one of the following conditions applies to the PDF files, they are not printable.
  - · The Details screen is not displayed for the PDF file you want to print.
  - Characters other than machine name, IJ Scan Utility, or My Image Garden are displayed on Created with on the Details screen.
  - "?" is displayed on the preview screen.
- Data edited or processed on a computer must be printed from the computer.

# • The specified PDF file contains unprintable data. Some portions may not be printed.

PDF file which contain lot of graphics or hi-resolution images may lose that data or stop before printing is completed. In this case, print from the computer.

#### • The card is currently writable from PC. Set to [Not writable from PC].

The card slot is set to Writable from USB PC or Writable from LAN PC.

You cannot print from the memory card or save the scanned data to the memory card when the card slot is set to **Writable from USB PC** or **Writable from LAN PC**. After writing on the memory card, select **Not writable from PC** in **Read/write attribute** under **Device user settings**.

#### Power was not turned off correctly the last time. Press the button when turning power off.

The power cord may have been unplugged last while the machine was still on.

Tap **OK** on the touch screen to dismiss the error.

#### Note

• See Notice for Unplugging the Power Cord for unplugging the power cord.

#### Cannot connect to the server. Please wait a while and try again.

You cannot connect to the server due to some communication error. When you have tried to access a photo sharing site, it is possible that your photos have been deleted.

Tap **OK** on the touch screen to dismiss the error, then try again after a while.

#### **Error Regarding Automatic Duplex Printing Is Displayed**

Check See <u>Cannot Print Properly with Automatic Duplex Printing</u> and take the appropriate action.

#### Error Regarding the Power Cord Being Unplugged Is Displayed

The power cord may have been unplugged while the machine was still on.

Check the error message that appears on the computer, then click OK.

The machine starts printing.

See Notice for Unplugging the Power Cord for unplugging the power cord.

#### Writing Error/Output Error/Communication Error

Check1 If the **POWER** lamp is off, make sure that the power plug is plugged in, then turn the machine on.

While the **POWER** lamp is flashing, the machine is initializing. Wait until the **POWER** lamp stops flashing and remains lit.

Check2 Make sure that the printer port is configured appropriately in the printer driver.

\* In the following instructions, "XXX" signifies your machine's name.

- 1. Log on as a user account with administrator privilege.
- 2. Select items as shown below.
  - In Windows 8, select Control Panel from the Settings charm on Desktop > Hardware and Sound
     > Devices and Printers.
  - In Windows 7, select Devices and Printers from the Start menu.
  - In Windows Vista, select the Start menu > Control Panel > Hardware and Sound > Printers.
  - In Windows XP, select the Start menu > Control Panel > Printers and Other Hardware > Printers and Faxes.
- 3. Open the properties of printer driver for the machine.
  - In Windows 8 or Windows 7, right-click the "Canon XXX Printer" icon (where "XXX" is your machine's name), then select **Printer properties**.
  - In Windows Vista or Windows XP, right-click the "Canon XXX Printer" icon (where "XXX" is your machine's name), then select **Properties**.
- 4. Click the **Ports** tab to confirm the port settings.

Make sure that a port named "USBnnn" (where "n" is a number) with "Canon XXX Printer" appearing in the **Printer** column is selected for **Print to the following port(s)**.

#### >>>> Note

 When the machine is used over LAN, the port name of the machine is displayed as "CNBJNP\_xxxxxxxxx". "xxxxxxxxx" is the character string generated from the MAC address or a character string specified by the user when setting up the machine.

• If the setting is incorrect:

Reinstall the MP Drivers with the Setup CD-ROM or install them from our website.

• Printing does not start even though the machine is connected to the computer using a USB cable and the port named "USBnnn" is selected:

In Windows 8, select **My Printer** on the **Start** screen to start My Printer. If **My Printer** is not displayed on the **Start** screen, select the **Search** charm, then search for "My Printer".

Set the correct printer port on **Diagnose and Repair Printer**. Follow the on-screen instructions to set the correct printer port, then select your machine's name.

In Windows 7, Windows Vista, or Windows XP, click **Start** and select **All programs**, **Canon Utilities**, **Canon My Printer**, **Canon My Printer**, then select **Diagnose and Repair Printer**. Follow the on-screen instructions to set the correct printer port, then select your machine's name.

If the problem is not resolved, reinstall the MP Drivers with the Setup CD-ROM or install them from our website.

• Printing does not start even though the port named "CNBJNP\_xxxxxxxxx" is selected when the machine is used over LAN:

Launch IJ Network Tool, and select "CNBJNP\_xxxxxxx" as you confirmed in step 4, then associate the port with the printer using **Associate Port** in the **Settings** menu.

If the problem is not resolved, reinstall the MP Drivers with the Setup CD-ROM or install them from our website.

#### Check3 Make sure that the machine is connected to your computer properly.

When the machine is connected to your computer with a USB cable, make sure that the USB cable is securely plugged in to the machine and the computer, then check the followings:

- If you are using a relay device such as a USB hub, disconnect it, connect the machine directly to the computer, and try printing again. If printing starts normally, there is a problem with the relay device. Consult the reseller of the relay device for details.
- There could also be a problem with the USB cable. Replace the USB cable and try printing again.

When you use the machine over LAN, make sure that the machine is connected to the network with a LAN cable or is set up correctly.

#### Check4 Make sure that the MP Drivers are installed correctly.

Uninstall the MP Drivers following the procedure described in Deleting the Unnecessary MP Drivers, then reinstall the MP Drivers with the Setup CD-ROM or reinstall them from our website.

Check5 When the machine is connected to your computer with a USB cable, check the status of the device on your computer.

Follow the procedure below to check the status of the device.

1. Open the Device Manager on your computer as shown below.

If the User Account Control screen is displayed, follow the on-screen instructions.

- In Windows 8, select Control Panel from the Settings charm on Desktop > Hardware and Sound
   > Device Manager.
- In Windows 7 or Windows Vista, click Control Panel, Hardware and Sound, then Device Manager.
- In Windows XP, click Control Panel, Performance and Maintenance, System, then click Device Manager on the Hardware sheet.
- 2. Double-click Universal Serial Bus controllers then USB Printing Support.

If the **USB Printing Support Properties** screen is not displayed, make sure that the machine is correctly connected to the computer.

- Check3 Make sure that the machine is connected to your computer properly.
- 3. Click the **General** tab and make sure that there is no indication of a problem with the device.

If a device error is displayed, refer to Windows help to resolve the error.

#### **Other Error Messages**

Check If an error message is displayed outside the printer status monitor, check the following:

#### "Could not spool successfully due to insufficient disk space"

Delete any unnecessary files to increase the amount of free space on the disk.

#### "Could not spool successfully due to insufficient memory"

Quit other running application softwares to increase available memory.

If you cannot print yet, restart your computer and retry printing.

"Printer driver could not be found"

Uninstall the MP Drivers following the procedure described in Deleting the Unnecessary MP Drivers, then reinstall the MP Drivers with the Setup CD-ROM or reinstall them from our website.

• "Could not print Application name - File name"

Try printing again once the current job is complete.

## The Inkjet Printer/Scanner/Fax Extended Survey Program Screen Is Displayed

If the Inkjet Printer/Scanner/Fax Extended Survey Program is installed, a confirmation screen asking for permission to send the printer and application software usage information will be displayed every month for about ten years.

Read the instructions on the screen and follow the procedure below.

| 3                                                                     | Canon Inkjet Printer/Scanner/Fax Extended Survey Program                                                                                                    | ×         |
|-----------------------------------------------------------------------|----------------------------------------------------------------------------------------------------|-----------|
|                                                                       | Thank you for your cooperation in Inkjet Printer/Scanner/Fax Extended Survey Program.<br>For development and marketing of products that better meet customer needs, Canon requests that the information below, recorded in your Canon product, be sent to Canon through the Internet.                                                                                                    |           |
| -OS version, la                                                       | related to Canon inkjet printer/scanner/fax<br>nguage, and display setting information<br>and application software usage logs                                                                                                    | ^         |
| -Printer's ID nu<br>information<br>If your Canon p<br>In this survey, | related to Canon inkjet printer/fax<br>mber, installation date and time, ink use information, number of sheets printed, and maintenance<br>product is shared for use, collective information recorded in the shared product will be sent.<br>we will not send any other information, including your personal information. For this reason, from the<br>it is sent to use we are unable to identify ensemble customers. | •         |
|                                                                       | the above, click [Agree]. Otherwise, click [Do not agree].                                                                                                    |           |
| If you wish to u                                                      | uninstall this program, click [Uninstall]. This will uninstall the program, and no further survey will be made                                                                                                    | <u>e.</u> |
| 😗 Unins                                                               | stall                                                                                                    |           |
|                                                                       | Do not agree Agree                                                                                                    |           |

#### · If you agree to participate in the survey program:

Click **Agree**, then follow the on-screen instructions. The printer usage information will be sent via the Internet. If you have followed the on-screen instructions, the information will be sent automatically from the second time onward and the confirmation screen will not be displayed again.

#### >>>> Note

- When the information is being sent, a caution screen such as an Internet security screen may be displayed. In this case, confirm that the program name is "IJPLMUI.exe", then allow it.
- If you deselect the Send automatically from the next time check box, the information will not be sent automatically from the second time onward and a confirmation screen will be displayed at the time of the next survey. To send the information automatically, see <u>Changing the confirmation</u> <u>screen setting</u>.

#### • If you do not agree to participate in the survey program:

Click **Do not agree**. The confirmation screen will be closed, and the survey at that time is skipped. The confirmation screen will be displayed again one month later.

#### • To uninstall the Inkjet Printer/Scanner/Fax Extended Survey Program:

To uninstall the Inkjet Printer/Scanner/Fax Extended Survey Program, click **Uninstall**, then follow the on-screen instructions.

- Changing the confirmation screen setting:
  - 1. Select items as shown below.

- In Windows 8, select Control Panel from the Settings charm on Desktop > Programs > Programs and Features.
- In Windows 7, or Windows Vista, select the Start menu > Control Panel > Programs > Programs and Features.
- In Windows XP, select the Start menu > Control Panel > Add or Remove Programs.

#### Dote Note

• In Windows 8, Windows 7 or Windows Vista, a confirmation/warning dialog box may appear when installing, uninstalling or starting up software.

This dialog box appears when administrative rights are required to perform a task.

If you are logged on to an administrator account, follow the on-screen instructions.

2. Select Canon Inkjet Printer/Scanner/Fax Extended Survey Program.

#### 3. Select Change.

If you select **Yes** after you have followed the on-screen instructions, the confirmation screen will be displayed at the time of the next survey.

If you select No, the information will be sent automatically.

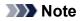

• If you select **Uninstall** (or **Remove** in Windows XP), the Inkjet Printer/Scanner/Fax Extended Survey Program is uninstalled. Follow the on-screen instructions.

# Error Message Appears on a PictBridge (Wireless LAN) Compliant Device

The following are the possible errors that may occur when printing directly from a PictBridge (Wireless LAN) compliant device and the countermeasures to clear them.

#### Note

 This section describes errors that are indicated on Canon-brand PictBridge (Wireless LAN) compliant devices. The error messages and operations may vary depending on the device you are using. For errors on non-Canon PictBridge (Wireless LAN) compliant devices, check the Support Code (error number) on the touch screen and take the appropriate action to clear the error.

#### ➡ Support Code List

• For the errors indicated on the PictBridge (Wireless LAN) compliant device and their solution, also refer to the instruction manual of the device. For other troubles on the device, contact the manufacturer.

| Error Message<br>on the<br>PictBridge<br>(Wireless LAN)<br>Compliant<br>Device | Action                                                                                                    |
|--------------------------------------------------------------------------------|----------------------------------------------------------------------------------------------------|
| "Printer in use"                                                               | If the machine is printing from the computer or warming up, wait until the job ends.                                                                                                    |
|                                                                                | When it is ready, the machine starts printing automatically.                                                                                                    |
|                                                                                | If the machine is not printing from the computer or warming up, check the Support Code on the touch screen and take the appropriate action to resolve the error.                                              |
|                                                                                | ➡ <u>Support Code List</u>                                                                                                    |
| "No paper"                                                                     | Load paper in the cassette, and select <b>Continue</b> * in the display on your PictBridge (Wireless LAN) compliant device.                                                                                   |
|                                                                                | * To resume printing, you can also tap <b>OK</b> on the touch screen instead of selecting <b>Continue</b> on the device.                                                                                      |
|                                                                                | See <u>Cannot Print on the Disc Label</u> for disc label printing.                                                                                                    |
| "Paper Error"                                                                  | <ul> <li>If the paper output tray is closed, open it and select Continue* in the display on your<br/>PictBridge (Wireless LAN) compliant device.</li> </ul>                                                   |
|                                                                                | * To resume printing, you can also tap <b>OK</b> on the touch screen instead of selecting <b>Continue</b> on the device.                                                                                      |
|                                                                                | <ul> <li>If the inner cover (the cover of the disc tray) is opened, close it and select Stop in the display<br/>on your PictBridge (Wireless LAN) compliant device to stop printing.</li> </ul>               |
|                                                                                | See Cannot Print on the Disc Label for disc label printing.                                                                                                    |
|                                                                                | If neither of the above is applied, check the Support Code on the touch screen and take the appropriate action to resolve the error.                                                                          |
|                                                                                | ➡ <u>Support Code List</u>                                                                                                    |
| "Paper jam"                                                                    | Select <b>Stop</b> in the display on your PictBridge (Wireless LAN) compliant device to stop printing.<br>Remove the jammed paper, load new paper, tap <b>OK</b> on the touch screen, and try printing again. |

| "Printer cover<br>open"                     | Close the operation panel on the machine.                                                                                                    |
|---------------------------------------------|----------------------------------------------------------------------------------------------------|
| "Waste tank<br>full"/"Ink absorber<br>full" | The ink absorber is nearly full.<br>Check the Support Code on the touch screen and take the appropriate action to resolve the error.<br>➡ <u>Support Code List</u>                                                                                                    |
| "No ink"/"Ink<br>cassette error"            | <ul> <li>The ink tank is not installed. Install the ink tank.</li> <li>Replacing an Ink Tank</li> <li>The ink tank is not compatible with this machine.</li> <li>Printing cannot be executed because the ink tank is not compatible with this machine.</li> <li>Install an appropriate ink tank.</li> <li>If you want to cancel printing, touch the machine's <b>Stop</b> button.</li> <li>Replacing an Ink Tank</li> <li>If the lamp on the ink tank is flashing, ink may have run out.</li> <li>Check the Support Code on the touch screen and take the appropriate action to resolve the error.</li> <li>Support Code List</li> </ul> |
| "Ink Error"                                 | <ul> <li>An ink tank that was once empty is installed.</li> <li>Check the Support Code on the touch screen and take the appropriate action to resolve the error.</li> <li>◆ <u>Support Code List</u></li> </ul>                                                                                                    |
| "Hardware Error"                            | The ink tank cannot be recognized. (The lamp on the ink tank is off.)<br>Replace the ink tank.<br>➡Replacing an Ink Tank                                                                                                    |
| "Printer error"                             | An error requiring servicing may have occurred.<br>Turn off the machine, and unplug the power cord of the machine from the power supply.<br>Plug the machine back in and turn the machine back on.<br>If the problem is not resolved, contact the service center.                                                                                                    |

## If You Cannot Resolve the Problem

If you cannot resolve the problem with any of the workarounds in this chapter, please contact the seller of the machine or the service center.

Canon support staff are trained to be able to provide technical support to satisfy customers.

#### \rm Caution

- If the machine emits any unusual sound, smoke, or odor, turn it off immediately. Unplug the power cord from the outlet and contact the seller or the service center. Never attempt to repair or disassemble the machine yourself.
- Attempts by customers to repair or take apart the machine will invalidate any warranty regardless of whether the warranty has expired.

Before contacting the service center, confirm the following:

- · Product name:
  - \* Your machine's name is located on the front cover of the setup manual.
- · Serial number: please refer to the setup manual
- · Details of the problem
- What you tried to solve the problem, and what happened

## **Support Code List**

#### (MG7110, MG7120, MG7140, MG7150, MG7160, MG7170, MG7180)

The support code appears on the touch screen and the computer screen when an error occurs.

"Support Code" means the error number and appears with an error message.

When an error occurs, check the support code displayed on the touch screen or the computer screen and take the appropriate action.

#### Support Code Appears on the Touch Screen and the Computer Screen

• 1000 to 1ZZZ

10011002100710081200125313001304131013111312131314011403140514101411141214131414141516001660168016811683168416881700170117101711183018501851185518561857185811

• 2000 to 2ZZZ

<u>2100</u> <u>2101</u> <u>2102</u> <u>2103</u> <u>2500</u> <u>2700</u>

• 4000 to 4ZZZ

<u>4100 4101 4103</u>

• 5000 to 5ZZZ

 5011
 5012
 5100
 5101
 5200
 5400

 5B00
 5B01
 5B10
 5B11
 5C00
 5C20

• 6000 to 6ZZZ

 6000
 6001
 6002
 6500
 6502
 6800

 6801
 6900
 6901
 6902
 6910
 6911

 6920
 6921
 6930
 6931
 6932
 6933

 6934
 6935
 6936
 6937
 6938
 6940

<u>6941</u> <u>6942</u> <u>6943</u> <u>6944</u> <u>6945</u> <u>6946</u>

<u>6B10</u> <u>6B20</u>

#### • A000 to ZZZZ

#### <u>B200</u> <u>C000</u>

About the support code for paper jam, you can also refer to Support Code List (When Paper Is Jammed).

## Support Code List (When Paper Is Jammed)

If the paper is jammed, remove it following the procedure appropriate for each case.

- If you can see the jammed paper at the paper output slot:
- If the paper is jammed when automatic duplex printing:
- If the paper loaded in the cassette (upper) is jammed:
  - **⇒<u>1311</u>**
- If the paper loaded in the cassette (lower) is jammed:

➡<u>1312</u>

- If the paper is jammed as the machine pulled in the printed paper:
  - ➡<u>1313</u>
- If the paper tears and you cannot remove it from the paper output slot or from the transport unit:
  - ➡ Paper Is Jammed inside the Machine
- Cases other than above:
  - ➡In Other Cases

## 1300

#### Cause

Paper is jammed in the paper output slot.

#### Action

If you can see the jammed paper at the paper output slot, remove the paper following the procedure below.

#### >>>> Note

- If you need to turn off the machine to remove jammed paper during printing, touch the **Stop** button to cancel print jobs before turning off the machine.
- 1. Pull the paper out slowly.

Hold the paper with your hands, then pull the paper out slowly not to tear it.

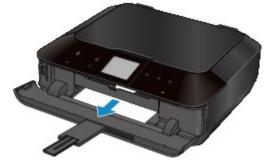

#### >>>> Note

- If you cannot pull the paper out, turn the machine off and turn it back on. The paper may be ejected automatically.
- If the paper tears and you cannot remove the jammed paper from the paper output slot, remove the paper from inside the machine.

➡ Paper Is Jammed inside the Machine

2. Reload the paper, and tap **OK** on the touch screen of the machine.

If you turned off the machine in step 1, all print jobs in the queue are canceled. Reprint if necessary.

>>>> Note

- When reloading the paper, confirm that you are using the paper suited for printing and are loading it correctly.
- We recommend you use paper other than A5 sized one to print documents with photos or graphics; otherwise, the printout may curl and cause paper exit jams.

If you cannot remove the paper or the paper tears inside the machine, or if the paper jam error continues after removing the paper, contact the service center.

## 1304

#### Cause

Paper is jammed when performing automatic duplex printing.

## Action

If the paper is jammed when performing automatic duplex printing, remove the paper following the procedure below.

#### >>>> Note

- If you need to turn off the machine to remove jammed paper during printing, touch the **Stop** button to cancel print jobs before turning off the machine.
- 1. Detach the rear cover.

Pull out the rear cover.

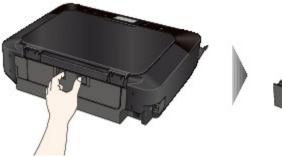

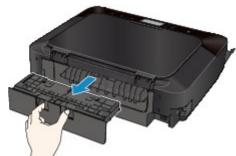

2. Detach the transport unit cover.

Lift up the transport unit cover, then pull it out.

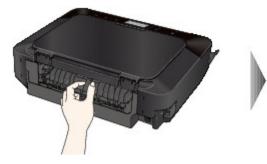

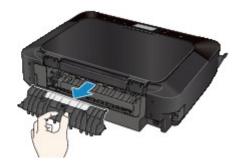

3. Pull out the paper slowly.

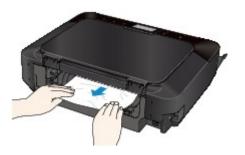

#### >>>> Note

- Do not touch the inner parts of the machine.
- If you cannot pull out the paper, open the paper output tray.
- 4. Attach the transport unit cover.

Insert the transport unit cover to the back of the machine.

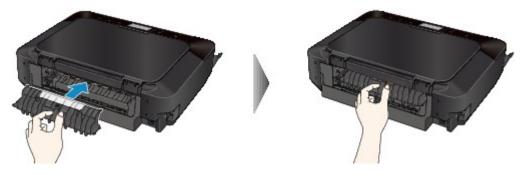

5. Attach the rear cover.

Insert the rear cover to the back of the machine.

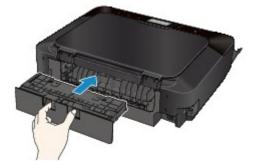

If you were not able to remove the paper out in step 3:

- 6. Detach the lower and upper cassettes.
- 7. Pull out the paper slowly.

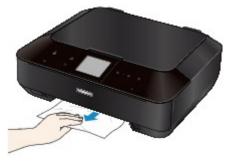

8. If the paper protrudes from the cassette, remove the paper, then reload it after aligning the edges of the sheets.

#### Note

• When reloading the paper, confirm that you are using the paper suited for printing and are loading it correctly.

9. Attach the cassettes to the machine, then tap **OK** on the touch screen.

If you cannot remove the paper or the paper tears inside the machine, or if the paper jam error continues after removing the paper, contact the service center.

## 1311

#### Cause

The paper loaded in the cassette (upper) is jammed.

### Action

If the paper loaded in the cassette (upper) is jammed, remove the paper following the procedure below.

#### >>>> Note

- If you need to turn off the machine to remove jammed paper during printing, touch the **Stop** button to cancel print jobs before turning off the machine.
- 1. Detach the rear cover.

Pull out the rear cover.

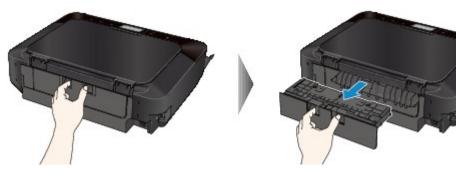

2. Detach the transport unit cover.

Lift up the transport unit cover, then pull it out.

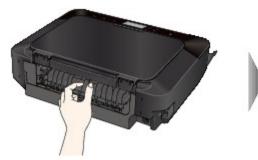

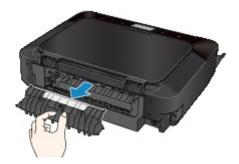

3. Pull out the paper slowly.

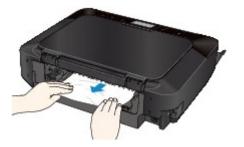

>>>> Note

• Do not touch the inner parts of the machine.

• If you cannot pull out the paper, open the paper output tray.

4. Attach the transport unit cover.

Insert the transport unit cover to the back of the machine.

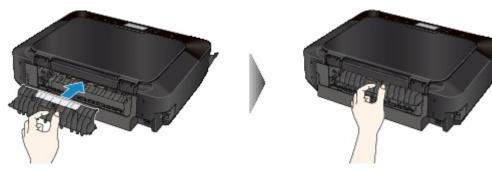

5. Attach the rear cover.

Insert the rear cover to the back of the machine.

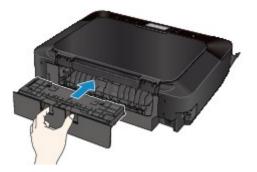

If you were not able to remove the paper out in step 3:

- 6. Detach the lower and upper cassettes.
- 7. Pull out the paper slowly.

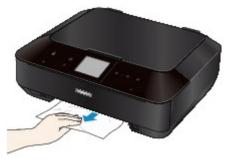

8. If the paper protrudes from the cassette, remove the paper, then reload it after aligning the edges of the sheets.

>>>> Note

- When reloading the paper, confirm that you are using the paper suited for printing and are loading it correctly.
- 9. Attach the cassettes to the machine, then tap **OK** on the touch screen.

If you cannot remove the paper or the paper tears inside the machine, or if the paper jam error continues after removing the paper, contact the service center.

## 1312

#### Cause

The paper loaded in the cassette (lower) is jammed.

#### Action

If the paper loaded in the cassette (lower) is jammed, remove the paper following the procedure below.

#### >>>> Note

- If you need to turn off the machine to remove jammed paper during printing, touch the **Stop** button to cancel print jobs before turning off the machine.
- 1. Detach the rear cover.

Pull out the rear cover.

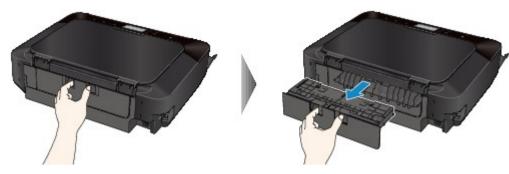

2. Pull out the paper slowly.

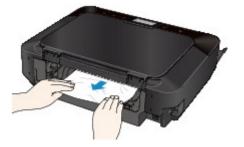

- >>>> Note
  - Do not touch the inner parts of the machine.
  - Open the paper output tray if you cannot pull out the paper.
- 3. Attach the rear cover.

Insert the rear cover to the back of the machine.

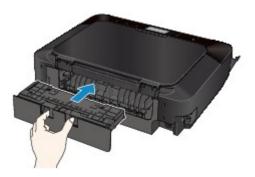

If you were not able to remove the paper out in step 2:

- 4. Detach the lower and upper cassettes.
- 5. Pull out the paper slowly.

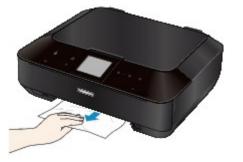

6. If the paper protrudes from the cassette, remove the paper, then reload it after aligning the edges of the sheets.

#### >>>> Note

• When reloading the paper, confirm that you are using the paper suited for printing and are loading it correctly.

7. Attach the cassettes to the machine, then tap **OK** on the touch screen.

If you cannot remove the paper or the paper tears inside the machine, or if the paper jam error continues after removing the paper, contact the service center.

## 1313

#### Cause

The paper is jammed as the machine pulled in the printed paper.

#### Action

If the paper is jammed as the machine pulled in the printed paper, remove the paper following the procedure below.

#### Important

• If the printed paper piles up on the paper output slot, the machine may pull it in and the paper is jammed inside the machine. Remove the printed paper from the paper output tray before it amounts to 50 sheets.

#### >>>> Note

- If you need to turn off the machine to remove jammed paper during printing, touch the **Stop** button to cancel print jobs before turning off the machine.
- 1. Detach the rear cover.

Pull out the rear cover.

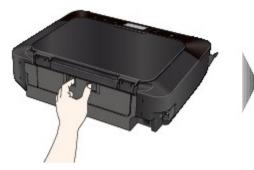

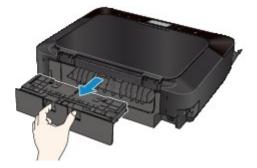

2. Detach the transport unit cover.

Lift up the transport unit cover, then pull it out.

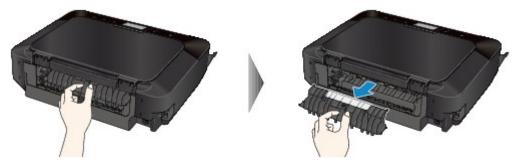

3. Pull out the paper slowly.

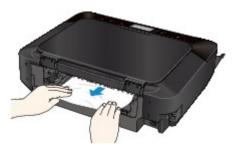

#### >>>> Note

- Do not touch the inner parts of the machine.
- If you cannot pull out the paper, open the paper output tray.
- 4. Attach the transport unit cover.

Insert the transport unit cover to the back of the machine.

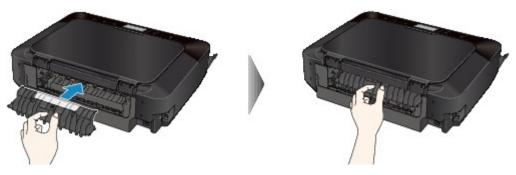

5. Attach the rear cover.

Insert the rear cover to the back of the machine.

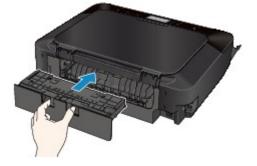

If you were not able to remove the paper out in step 3:

- 6. Detach the lower and upper cassettes.
- 7. Pull out the paper slowly.

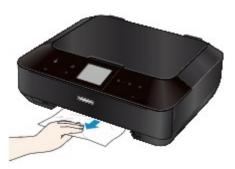

8. If the paper protrudes from the cassette, remove the paper, then reload it after aligning the edges of the sheets.

>>>> Note

- When reloading the paper, confirm that you are using the paper suited for printing and are loading it correctly.
- 9. Attach the cassettes to the machine, then tap **OK** on the touch screen.

If you cannot remove the paper or the paper tears inside the machine, or if the paper jam error continues after removing the paper, contact the service center.

## Paper Is Jammed inside the Machine

If the jammed paper tears and you cannot remove the paper from the paper output slot or if the jammed paper remains inside the machine, remove the paper following the procedure below.

#### >>>> Note

- If you need to turn off the machine to remove jammed paper during printing, touch the **Stop** button to cancel print jobs before turning off the machine.
- 1. Turn off the machine, and unplug the power cord of the machine from the power supply.
- 2. Lift up and open the operation panel until it stops.

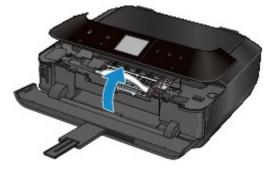

#### >>>> Important

• Do not touch the clear film (A) or the white belt (B).

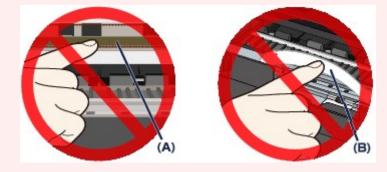

If the paper or your hands touch these parts and blot or scratch them, the machine can be damaged.

3. Make sure that the jammed paper is not under the print head holder.

If the jammed paper is under the print head holder, move the print head holder to the right edge or the left edge whichever is easier to remove the paper.

When you move the print head holder, hold the top of the print head holder and slide it slowly to the right edge or the left edge.

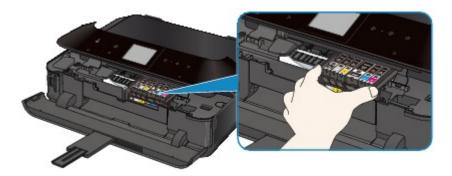

4. Hold the jammed paper with your hands.

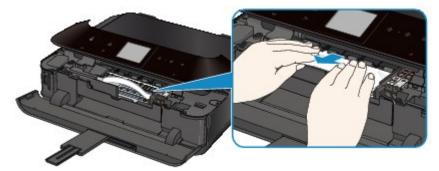

If the paper is rolled up, pull it out.

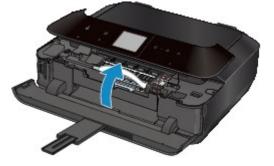

5. Pull the paper slowly not to tear it, then pull the paper out.

Keep an angle of the paper about 45 degrees and pull it slowly.

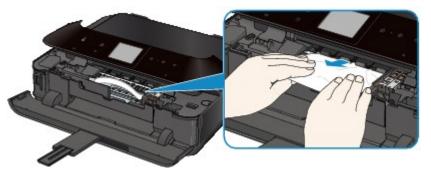

6. Make sure that all the jammed paper is removed.

If the paper is torn, a piece of paper may remain inside the machine. Check the following and remove the piece of paper if it remains.

- · Does the piece of paper remain under the print head holder?
- Does the little piece of paper remain inside the machine?

• Does the piece of paper remain in the right side or the left side space (C) inside the machine?

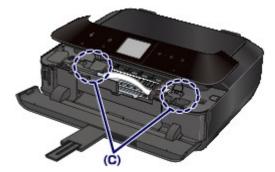

7. Close the operation panel slowly.

All print jobs in the queue are canceled. Reprint if necessary.

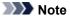

• When reloading the paper, confirm that you are using the paper suited for printing and are loading it correctly. If the message about paper jam is displayed on the touch screen of the machine or on the computer screen when you resume printing after removing all the jammed paper, a piece of paper may remain inside the machine. In this case, confirm that no piece of paper remains inside the machine.

If you cannot remove the paper or the paper tears inside the machine, or if the paper jam error continues after removing the paper, contact the service center.

## In Other Cases

Make sure of the following:

Check1 Are there any foreign objects around the paper output slot?

Check2 Are the transport unit cover and the rear cover attached properly?

Check3 Is the paper curled?

Load the paper after correcting its curl.

### Cause

There is no disc tray.

## Action

When printing on printable discs (BD/DVD/CD, etc.), use the disc tray supplied with this machine ("J" is on the upper side). Place a printable disc on the disc tray, attach the disc tray to the machine, then tap **OK** on the touch screen.

### Cause

Printable disc (BD/DVD/CD, etc.) is not set.

## Action

When printing on printable discs, use the disc tray supplied with this machine ("J" is on the upper side). Place a printable disc on the disc tray, attach the disc tray to the machine, then tap **OK** on the touch screen.

#### Cause

Possible causes include the following.

- There is no paper in the cassette (upper).
- The paper source is incorrect.
- Paper is not loaded properly.

### Action

Take the corresponding actions below.

- Load paper in the cassette (upper).
- Load paper in the paper source suitable for the paper size.

The small size photo paper such as  $4" \times 6" (10 \times 15 \text{ cm})$  or  $5" \times 7" (13 \times 18 \text{ cm})$ , or Hagaki can be loaded in the cassette (upper).

#### Important

- If you cut plain paper into small size such as 4" x 6" (10 x 15 cm) or 5" x 7" (13 x 18 cm) and try to print on it, the paper jam will occur.
- Align the paper guides with the both edges of the paper when you load paper.

After carrying out the above measures, tap **OK** on the touch screen to dismiss the error.

#### Cause

Possible causes include the following.

- There is no paper in the cassette (lower).
- The paper source is incorrect.
- Paper is not loaded properly.

### Action

Take the corresponding actions below.

- Load paper in the cassette (lower).
- Load paper in the paper source suitable for the paper size.

The large size photo paper or plain paper such as A4, B5, A5, 8" x 10" (20 x 25 cm), Letter, or Legal, or envelope can be loaded in the cassette (lower).

• Align the paper guides with the both edges of the paper when you load paper.

After carrying out the above measures, tap **OK** on the touch screen to dismiss the error.

#### Cause

The operation panel is open.

## Action

Close the operation panel and wait for a while.

Do not close it while you are replacing an ink tank.

#### Cause

The paper output tray did not open.

## Action

Open the paper output tray, then tap  $\ensuremath{\text{OK}}$  on the touch screen.

### Cause

The size of paper may not be compatible with automatic duplex printing.

### Action

The sizes of media suitable for auto duplex printing are A4, Letter, A5, B5, and Hagaki. Make sure that the size of the paper loaded in the machine is correct. Tapping **OK** on the touch screen will eject the paper and restart printing from the front side of the next paper. The reverse side of the ejected sheet will not be printed.

#### Cause

The print head may be damaged.

## Action

Contact the service center.

#### Cause

The print head may be damaged.

## Action

Contact the service center.

#### Cause

The print head may be damaged.

## Action

Contact the service center.

#### Cause

The ink tank cannot be recognized.

### Action

### Cause

The ink tank cannot be recognized.

### Action

#### Cause

The ink tank cannot be recognized.

## Action

#### Cause

The ink tank cannot be recognized.

### Action

#### Cause

The ink tank cannot be recognized.

### Action

#### Cause

The ink tank cannot be recognized.

## Action

#### Cause

If the lamp on the ink tank is flashing, ink may have run out.

#### Action

Replacing the ink tank is recommended.

If printing is in progress and you want to continue printing, tap **OK** on the machine with the ink tank installed. Then printing can continue. Replacing the ink tank is recommended after the printing. The machine may be damaged if printing is continued under the ink out condition.

#### >>>> Note

• If multiple ink lamps are flashing red, check the status of each ink tank.

### Cause

The ink tank is not installed.

## Action

Install the ink tank.

#### Cause

Some ink tanks are not installed in the correct position. (The lamp on the ink tank flashes.)

### Action

Confirm that the ink tanks are installed in the appropriate positions.

#### Cause

More than one ink tanks of the same color are installed. (The lamp on the ink tank flashes.)

### Action

Confirm that the ink tanks are installed in the appropriate positions.

#### Cause

The remaining ink level cannot be correctly detected. (The lamp on the ink tank flashes.)

### Action

Replace the ink tank and close the operation panel.

Printing with an ink tank that was once empty may damage the machine.

If you want to continue printing in this condition, you need to release the function for detecting the remaining ink level. Touch the machine's **Stop** button for at least 5 seconds, and then release it.

With this operation, releasing the function for detecting the remaining ink level is memorized. Please be advised that Canon shall not be liable for any machine malfunction or damage caused by refilled ink tanks.

#### >>>> Note

• If the function for detecting the remaining ink level is disabled, the ink tank in gray is displayed on the touch screen when checking the current ink level.

#### Cause

The ink tank cannot be recognized.

## Action

Printing cannot be executed because the ink tank may not be installed properly or may not be compatible with this machine.

Install the appropriate ink tank.

If you want to cancel printing, touch the machine's **Stop** button.

#### Cause

The ink has run out. (The lamp on the ink tank flashes.)

### Action

Replace the ink tank and close the operation panel.

Printing under the current condition may damage the machine.

If you want to continue printing in this condition, you need to release the function for detecting the remaining ink level. Touch the machine's **Stop** button for at least 5 seconds, and then release it.

With this operation, releasing the function for detecting the remaining ink level is memorized. Please be advised that Canon shall not be liable for any malfunction or trouble which may be caused by continuation of printing under the ink out condition.

#### >>>> Note

• If the function for detecting the remaining ink level is disabled, the ink tank in grey is displayed in the remaining ink volume screen on the touch screen.

#### Cause

The ink absorber is almost full.

## Action

#### Cause

The ink absorber is almost full.

## Action

#### Cause

The ink absorber is almost full.

### Action

### Cause

The ink absorber is almost full.

## Action

#### Cause

A certain period of time has elapsed while disc label printing is in progress.

### Action

If a certain period of time has elapsed while disc label printing is in progress, the machine stops initializing.

The machine resumes initializing by tapping **OK** on the touch screen.

Try the operation again following the instructions on the touch screen.

#### Cause

The inner cover (the cover of the disc tray) is closed.

## Action

Open the inner cover with the operation panel closed, attach the disc tray properly, then tap **OK** on the touch screen.

#### Cause

The inner cover (the cover of the disc tray) is open.

### Action

When printing other than disc label printing is started, close the inner cover.

Close the inner cover, then tap  $\mathbf{OK}$  on the touch screen.

#### Cause

The inner cover (the cover of the disc tray) has been closed.

### Action

Open the inner cover with the operation panel closed, then tap **OK** on the touch screen.

Do not open or close the inner cover while printing is in progress. Doing so may damage the machine.

#### Cause

The inner cover (the cover of the disc tray) has been opened.

### Action

While printing other than disc label printing, close the inner cover.

Close the inner cover, then tap **OK** on the touch screen.

Do not open or close the inner cover while printing is in progress. Doing so may damage the machine.

#### Cause

The inner cover (the cover of the disc tray) is open when starting disc label printing.

### Action

When starting disc label printing, close the inner cover for the machine to prepare to print.

Close the inner cover with the operation panel closed, then tap **OK** on the touch screen.

#### Cause

The inner cover (the cover of the disc tray) is open after replacing the ink tank.

### Action

After replacing the ink tank, close the inner cover and the operation panel.

Tap **OK** on the touch screen of the machine to dismiss the error.

#### Cause

Paper larger than the paper size in the print settings is loaded.

#### Action

Check the size of the loaded paper, then tap **OK** on the touch screen of the machine.

The touch screen is displayed as follows.

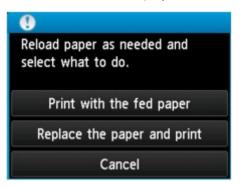

Reload paper as necessary, then select what to do.

#### Important

• When **Print with the fed paper** is selected, the machine does not detect the paper width for the current print job.

To disable the machine to detect the paper width for all subsequent print jobs, set the machine not to detect the paper width by using the operation panel, the printer driver, or Remote UI.

#### Cause

Paper smaller than the paper size in the print settings is loaded.

### Action

Check the size of the loaded paper, then tap **OK** on the touch screen of the machine.

The touch screen is displayed as follows.

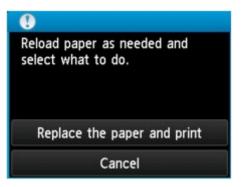

Reload paper as necessary, then select what to do.

#### Cause

The machine has detected that the paper has been fed aligned to one side.

### Action

Load the paper into the center of the cassette, then slide the paper guides to align with the both edges of the paper stack.

Insert the cassette, then tap **OK** on the touch screen of the machine to dismiss the error.

#### Cause

The machine cannot detect the paper size.

### Action

Touch the machine's **Stop** button to dismiss the error, then try to print again.

If this error still occurs even after printing again, set the machine not to detect the paper width by using the operation panel, the printer driver, or Remote UI.

#### >>>> Note

• Depending on the type of paper, the machine may not detect the paper width.

Additionally, if the operation panel is opened while printing is in progress, the machine may not detect the paper width.

#### Cause

The cause of following may have occurred the failure of Automatic Print Head Alignment.

- Print head nozzles are clogged.
- The paper of size other than A4 or Letter is loaded in the cassette (lower).
- The paper output slot is exposed to strong light.

### Action

Tap **OK** on the touch screen to dismiss the error, then take the actions described below.

- Print the nozzle check pattern to check the status of the print head.
- Load a sheet of A4/Letter-sized Canon Matte Photo Paper MP-101 and perform Automatic Print Head Alignment again.
- Adjust your operating environment and/or the position of the machine so that the paper output slot is not exposed directly to strong light.

After carrying out the above measures, if the problem continues after aligning the print head again, tap **OK** on the touch screen to dismiss the error, and then perform Manual Print Head Alignment.

### Cause

Some errors occurred while copying and a certain time passed.

### Action

Tap **OK** on the touch screen to dismiss the error, and try to copy again.

#### Cause

The specified data cannot be printed.

### Action

When you print the contents on CREATIVE PARK PREMIUM, confirm the message on the computer screen, make sure that genuine Canon ink tanks are installed properly for all colors, then start printing again.

### Cause

The machine does not support the paper size you specified.

### Action

Touch the **Stop** button, specify the proper paper size, then print again.

If you print on the non-standard size paper, you can specify a custom size within the following range to print.

• Loading in the cassette (upper):

-Width: 89.0 mm to 200.0 mm (3.50 inches to 7.87 inches)

- -Height: 127.0 mm to 184.9 mm (5.00 inches to 7.28 inches)
- Loading in the cassette (lower):

-Width: 90.0 mm to 215.9 mm (3.54 inches to 8.50 inches)

-Height: 185.0 mm to 355.6 mm (7.29 inches to 14.00 inches)

### Cause

Cannot perform automatic duplex printing with the current paper size setting.

### Action

Touch the machine's Stop button, to cancel printing.

Then, change the paper size setting and print again.

### Cause

Printer error has occurred.

### Action

Turn off the machine, and unplug the power cord of the machine from the power supply.

Plug the machine back in and turn the machine back on.

### Cause

Printer error has occurred.

### Action

Turn off the machine, and unplug the power cord of the machine from the power supply.

Plug the machine back in and turn the machine back on.

#### Cause

Printer error has occurred.

### Action

Cancel printing, and turn off the machine. Then clear the jammed paper or protective material that is preventing the print head holder from moving, and turn on the machine again.

If the problem is not resolved, contact the service center.

#### Important

• When you clear the jammed paper or protective material that is preventing the print head holder from moving, be careful not to touch the components inside the machine. The machine may not print out properly if you touch it.

### Cause

Printer error has occurred.

### Action

Remove the protective material that is preventing the print head holder from moving, turn the machine off, and turn it back on.

#### Cause

Printer error has occurred.

### Action

Turn off the machine, and unplug the power cord of the machine from the power supply.

Plug the machine back in and turn the machine back on.

#### Cause

Printer error has occurred.

### Action

Turn off the machine, and unplug the power cord of the machine from the power supply.

Plug the machine back in and turn the machine back on.

#### Cause

Printer error has occurred.

### Action

### Cause

Printer error has occurred.

### Action

### Cause

Printer error has occurred.

### Action

### Cause

Printer error has occurred.

### Action

## 5C00

#### Cause

Printer error has occurred.

### Action

Turn off the machine, and unplug the power cord of the machine from the power supply.

Plug the machine back in and turn the machine back on.

## 5C20

#### Cause

Printer error has occurred.

### Action

Turn off the machine, and unplug the power cord of the machine from the power supply.

Plug the machine back in and turn the machine back on.

#### Cause

Printer error has occurred.

### Action

Turn off the machine, and unplug the power cord of the machine from the power supply.

Plug the machine back in and turn the machine back on.

#### Cause

Printer error has occurred.

### Action

If the paper output tray is closed, open it.

Turn off the machine, and unplug the power cord of the machine from the power supply.

Plug the machine back in and turn the machine back on.

If the problem is not resolved, contact the service center.

#### Important

• Do not close the paper output tray while the machine is in operation; otherwise, an error will occur.

#### Cause

Printer error has occurred.

### Action

If the paper output tray is closed, open it.

Turn off the machine, and unplug the power cord of the machine from the power supply.

Plug the machine back in and turn the machine back on.

If the problem is not resolved, contact the service center.

#### Important

• Do not close the paper output tray while the machine is in operation; otherwise, an error will occur.

#### Cause

Printer error has occurred.

### Action

Turn off the machine, and unplug the power cord of the machine from the power supply.

Plug the machine back in and turn the machine back on.

#### Cause

Printer error has occurred.

### Action

Turn off the machine, and unplug the power cord of the machine from the power supply.

Plug the machine back in and turn the machine back on.

#### Cause

Printer error has occurred.

### Action

Turn off the machine, and unplug the power cord of the machine from the power supply.

Plug the machine back in and turn the machine back on.

### Cause

Printer error has occurred.

### Action

Turn off the machine, and unplug the power cord of the machine from the power supply.

Plug the machine back in and turn the machine back on.

#### Cause

Printer error has occurred.

### Action

Turn off the machine, and unplug the power cord of the machine from the power supply.

Plug the machine back in and turn the machine back on.

### Cause

Printer error has occurred.

### Action

Turn off the machine, and unplug the power cord of the machine from the power supply.

Plug the machine back in and turn the machine back on.

### Cause

Printer error has occurred.

### Action

Turn off the machine, and unplug the power cord of the machine from the power supply.

Plug the machine back in and turn the machine back on.

### Cause

Printer error has occurred.

### Action

Turn off the machine, and unplug the power cord of the machine from the power supply.

Plug the machine back in and turn the machine back on.

### Cause

Printer error has occurred.

### Action

Turn off the machine, and unplug the power cord of the machine from the power supply.

Plug the machine back in and turn the machine back on.

### Cause

Printer error has occurred.

# Action

Turn off the machine, and unplug the power cord of the machine from the power supply.

Plug the machine back in and turn the machine back on.

### Cause

Printer error has occurred.

# Action

Turn off the machine, and unplug the power cord of the machine from the power supply.

Plug the machine back in and turn the machine back on.

### Cause

Printer error has occurred.

# Action

Turn off the machine, and unplug the power cord of the machine from the power supply.

Plug the machine back in and turn the machine back on.

### Cause

Printer error has occurred.

# Action

Turn off the machine, and unplug the power cord of the machine from the power supply.

Plug the machine back in and turn the machine back on.

### Cause

Printer error has occurred.

# Action

Turn off the machine, and unplug the power cord of the machine from the power supply.

Plug the machine back in and turn the machine back on.

### Cause

Printer error has occurred.

# Action

Turn off the machine, and unplug the power cord of the machine from the power supply.

Plug the machine back in and turn the machine back on.

#### Cause

Printer error has occurred.

# Action

Turn off the machine, and unplug the power cord of the machine from the power supply.

Plug the machine back in and turn the machine back on.

### Cause

Printer error has occurred.

# Action

Turn off the machine, and unplug the power cord of the machine from the power supply.

Plug the machine back in and turn the machine back on.

### Cause

Printer error has occurred.

# Action

Turn off the machine, and unplug the power cord of the machine from the power supply.

Plug the machine back in and turn the machine back on.

### Cause

Printer error has occurred.

# Action

Turn off the machine, and unplug the power cord of the machine from the power supply.

Plug the machine back in and turn the machine back on.

### Cause

Printer error has occurred.

# Action

Turn off the machine, and unplug the power cord of the machine from the power supply.

Plug the machine back in and turn the machine back on.

### Cause

Printer error has occurred.

# Action

Turn off the machine, and unplug the power cord of the machine from the power supply.

Plug the machine back in and turn the machine back on.

### Cause

Printer error has occurred.

# Action

Turn off the machine, and unplug the power cord of the machine from the power supply.

Plug the machine back in and turn the machine back on.

### Cause

Printer error has occurred.

# Action

Turn off the machine, and unplug the power cord of the machine from the power supply.

Plug the machine back in and turn the machine back on.

### Cause

Printer error has occurred.

# Action

Turn off the machine, and unplug the power cord of the machine from the power supply.

Plug the machine back in and turn the machine back on.

### Cause

Printer error has occurred.

# Action

Turn off the machine, and unplug the power cord of the machine from the power supply.

Plug the machine back in and turn the machine back on.

### Cause

Printer error has occurred.

# Action

Turn off the machine, and unplug the power cord of the machine from the power supply.

Plug the machine back in and turn the machine back on.

#### Cause

Printer error has occurred.

# Action

Turn off the machine, and unplug the power cord of the machine from the power supply.

Plug the machine back in and turn the machine back on.

# 6B10

### Cause

Printer error has occurred.

# Action

Turn off the machine, and unplug the power cord of the machine from the power supply.

Plug the machine back in and turn the machine back on.

# 6B20

### Cause

Printer error has occurred.

# Action

Turn off the machine, and unplug the power cord of the machine from the power supply.

Plug the machine back in and turn the machine back on.

# B200

### Cause

An error requiring you to contact the service center has occurred.

### Action

Turn off the machine, and unplug the power cord of the machine from the power supply.

Contact the service center.

# C000

### Cause

Printer error has occurred.

# Action

Turn off the machine, and unplug the power cord of the machine from the power supply.

Plug the machine back in and turn the machine back on.